## aludu cisco.

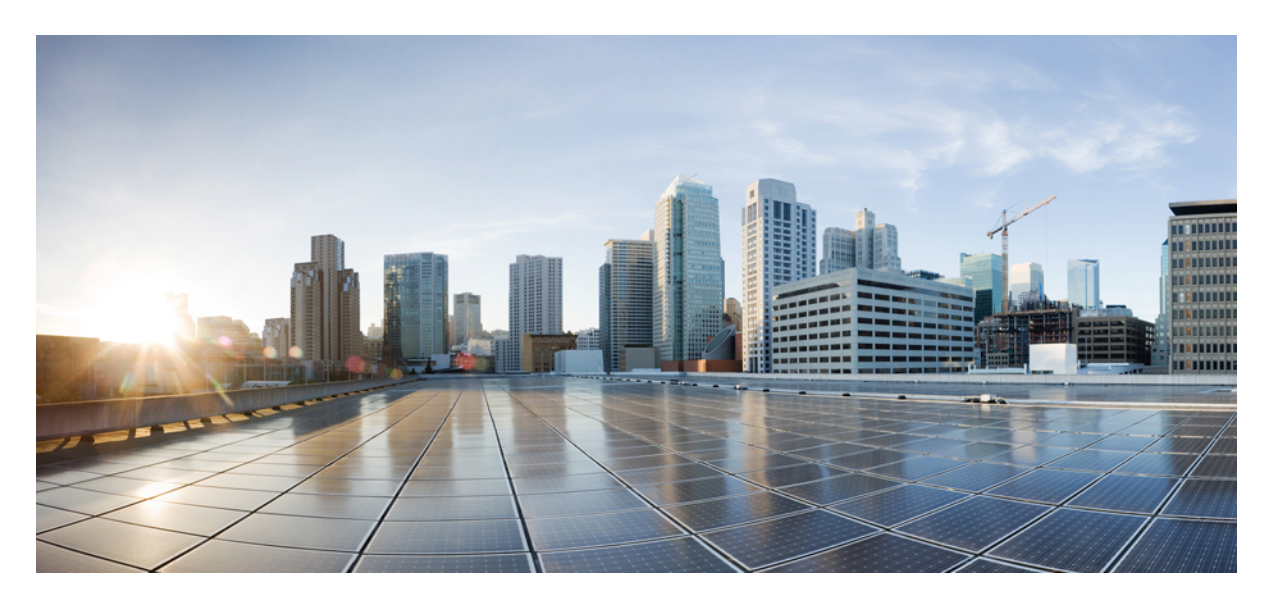

## **Cisco Secure** 動的属性コネクタ **2.2** 構成ガイド

初版:2023 年 7 月 7 日 最終更新:2023 年 7 月 17 日

## シスコシステムズ合同会社

〒107-6227 東京都港区赤坂9-7-1 ミッドタウン・タワー http://www.cisco.com/jp お問い合わせ先:シスコ コンタクトセンター 0120-092-255 (フリーコール、携帯・PHS含む) 電話受付時間:平日 10:00~12:00、13:00~17:00 http://www.cisco.com/jp/go/contactcenter/

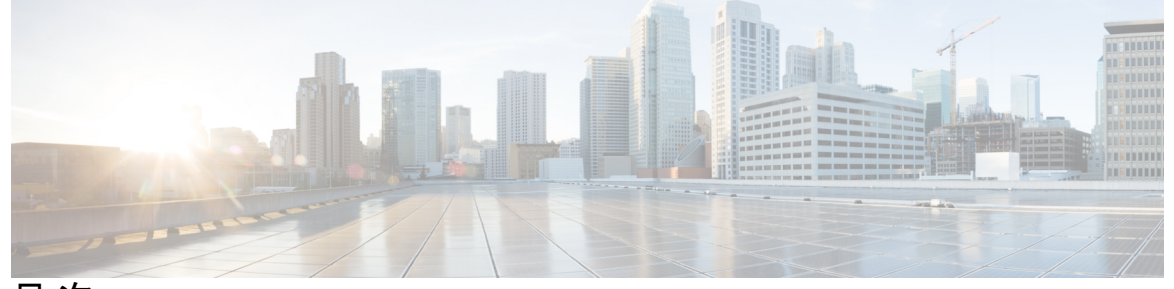

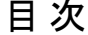

**Full Cisco Trademarks with Software License ?**

第 **1** 章 **Cisco** 動的属性コネクタについて **1**

Cisco Secure 動的属性コネクタについて **1** 機能の仕組み **2**

第 **2** 章 **Cisco Secure** 動的属性コネクタのインストールおよびアップグレード **5**

サポートされているオペレーティングシステムとサードパーティソフトウェア **5** 前提条件ソフトウェアのインストール **6** 前提条件ソフトウェアのインストール:CentOS **7** 前提条件ソフトウェアのインストール:RHEL **8** 前提条件ソフトウェアのインストール:Ubuntu **10** Cisco Secure 動的属性コネクタ をインストールします **11** Cisco Secure 動的属性コネクタのアップグレード **14**

第 **3** 章 **Cisco Secure** 動的属性コネクタ の設定 **17**

コネクタの作成 **17**

Amazon Web Services コネクタ:ユーザー権限とインポートされたデータについて **18** Cisco Secure 動的属性コネクタ に対して最小限の権限を持つ AWS ユーザーを作成しま す。 **18** AWS コネクタの作成 **20**

Azure コネクタ:ユーザー権限とインポートされたデータについて **21**

Cisco Secure 動的属性コネクタ に対する最小限の権限を持つ Azure ユーザーの作成 **21**

Azure コネクタの作成 **23**

Azure サービスタグコネクタの作成 **24**

GitHub コネクタの作成 **25**

Google Cloud コネクタ:ユーザー権限とインポートされたデータについて **26**

Cisco Secure 動的属性コネクタ に対して最小限の権限を持つ Google Cloud ユーザーを作 成します。 **27**

Google Cloud コネクタの作成 **28**

- Office 365 コネクタの作成 **29**
- vCenter コネクタ:ユーザー権限とインポートされたデータについて **30**

vCenter コネクタの作成 **30**

アダプタの作成 **33**

動的属性コネクタの Secure Firewall Management Center ユーザーの作成 **33**

オンプレミス Firewall Management Center アダプタを作成する方法 **35**

クラウド提供型 Firewall Management Center アダプタの作成 **37**

ベース URL と API トークンの取得 **38**

クラウド提供型 Firewall Management Center アダプタを作成する方法 **38** 認証局 (CA) チェーンの手動での取得 **39**

動的属性フィルタの作成 **42**

動的属性フィルタの例 **44**

認証局 (CA) チェーンの手動での取得 **46**

第 **4** 章 アクセス コントロール ポリシーでのダイナミックオブジェクトの使用 **51** アクセス制御ルールのダイナミックオブジェクトについて **51** 動的属性フィルタを使用したアクセス制御ルールの作成 **52**

第 **5** 章 動的属性コネクタのトラブルシューティング **55**

エラーメッセージのトラブルシューティング **55** コマンドラインを使用したトラブルシューティング **57** 認証局 (CA) チェーンの手動での取得 **59**

付 録 **A** : セキュリティとインターネットアクセス **63**

セキュリティ要件 **63**

インターネット アクセス要件 **63**

 $\blacksquare$ 

【注意】シスコ製品をご使用になる前に、安全上の注意( **www.cisco.com/jp/go/safety\_warning/** )をご確認ください。本書は、米国シスコ発行ド キュメントの参考和訳です。リンク情報につきましては、日本語版掲載時点で、英語版にアップデートがあり、リンク先のページが移動**/**変更され ている場合がありますことをご了承ください。あくまでも参考和訳となりますので、正式な内容については米国サイトのドキュメントを参照くだ さい。また、契約等の記述については、弊社販売パートナー、または、弊社担当者にご確認ください。

THE SPECIFICATIONS AND INFORMATION REGARDING THE PRODUCTS IN THIS MANUAL ARE SUBJECT TO CHANGE WITHOUT NOTICE. ALL STATEMENTS, INFORMATION, AND RECOMMENDATIONS IN THIS MANUAL ARE BELIEVED TO BE ACCURATE BUT ARE PRESENTED WITHOUT WARRANTY OF ANY KIND, EXPRESS OR IMPLIED. USERS MUST TAKE FULL RESPONSIBILITY FOR THEIR APPLICATION OF ANY PRODUCTS.

THE SOFTWARE LICENSE AND LIMITED WARRANTY FOR THE ACCOMPANYING PRODUCT ARE SET FORTH IN THE INFORMATION PACKET THAT SHIPPED WITH THE PRODUCT AND ARE INCORPORATED HEREIN BY THIS REFERENCE. IF YOU ARE UNABLE TO LOCATE THE SOFTWARE LICENSE OR LIMITED WARRANTY, CONTACT YOUR CISCO REPRESENTATIVE FOR A COPY.

The Cisco implementation of TCP header compression is an adaptation of a program developed by the University of California, Berkeley (UCB) as part of UCB's public domain version of the UNIX operating system. All rights reserved. Copyright © 1981, Regents of the University of California.

NOTWITHSTANDING ANY OTHER WARRANTY HEREIN, ALL DOCUMENT FILES AND SOFTWARE OF THESE SUPPLIERS ARE PROVIDED "AS IS" WITH ALL FAULTS. CISCO AND THE ABOVE-NAMED SUPPLIERS DISCLAIM ALL WARRANTIES, EXPRESSED OR IMPLIED, INCLUDING, WITHOUT LIMITATION, THOSE OF MERCHANTABILITY, FITNESS FOR A PARTICULAR PURPOSE AND NONINFRINGEMENT OR ARISING FROM A COURSE OF DEALING, USAGE, OR TRADE PRACTICE.

IN NO EVENT SHALL CISCO OR ITS SUPPLIERS BE LIABLE FOR ANY INDIRECT, SPECIAL, CONSEQUENTIAL, OR INCIDENTAL DAMAGES, INCLUDING, WITHOUT LIMITATION, LOST PROFITS OR LOSS OR DAMAGE TO DATA ARISING OUT OF THE USE OR INABILITY TO USE THIS MANUAL, EVEN IF CISCO OR ITS SUPPLIERS HAVE BEEN ADVISED OF THE POSSIBILITY OF SUCH DAMAGES.

Any Internet Protocol (IP) addresses and phone numbers used in this document are not intended to be actual addresses and phone numbers. Any examples, command display output, network topology diagrams, and other figures included in the document are shown for illustrative purposes only. Any use of actual IP addresses or phone numbers in illustrative content is unintentional and coincidental.

All printed copies and duplicate soft copies of this document are considered uncontrolled. See the current online version for the latest version.

Cisco has more than 200 offices worldwide. Addresses and phone numbers are listed on the Cisco website at www.cisco.com/go/offices.

Cisco and the Cisco logo are trademarks or registered trademarks of Cisco and/or its affiliates in the U.S. and other countries. To view a list of Cisco trademarks, go to this URL: [https://www.cisco.com/c/en/us/about/legal/trademarks.html.](https://www.cisco.com/c/en/us/about/legal/trademarks.html) Third-party trademarks mentioned are the property of their respective owners. The use of the word partner does not imply a partnership relationship between Cisco and any other company. (1721R)

© 2021 Cisco Systems, Inc. All rights reserved.

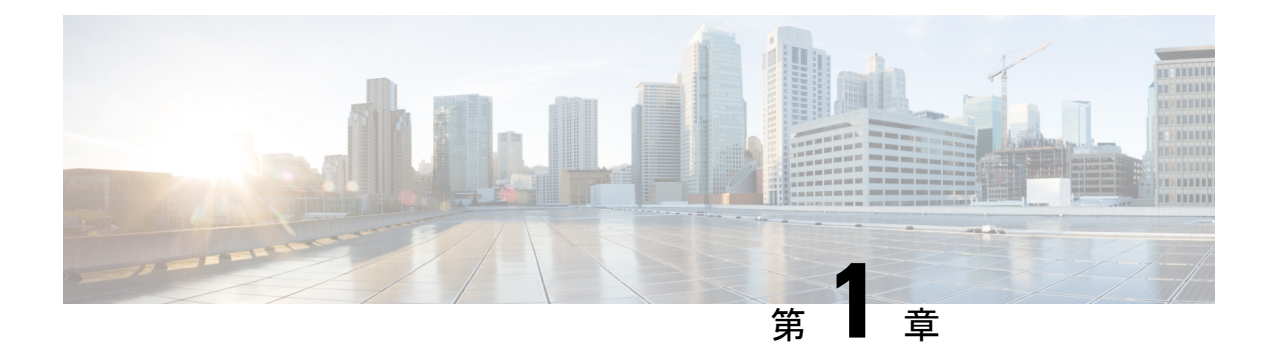

# **Cisco** 動的属性コネクタについて

CiscoSecure 動的属性コネクタ では、クラウドプロバイダーからデータ(ネットワークや IP ア ドレスなど)を収集し、それを Ciso Secure Firewall Management Center (management center)に 送信して、アクセス制御ルールで使用できるようにします。

次のトピックでは、動的属性コネクタ に関する背景について説明します。

• Cisco Secure 動的属性コネクタについて (1ページ)

## **Cisco Secure** 動的属性コネクタについて

CiscoSecure動的属性コネクタにより、さまざまなクラウドサービスプラットフォームのサー ビスタグとカテゴリを Secure Firewall Management Center (management center) アクセス制御で 使用できます。

サポートされるコネクタ

現在、次をサポートしています。

表 **<sup>1</sup> : Cisco Secure** 動的属性コネクタ バージョンおよびプラットフォーム でサポートされているコネクタのリスト

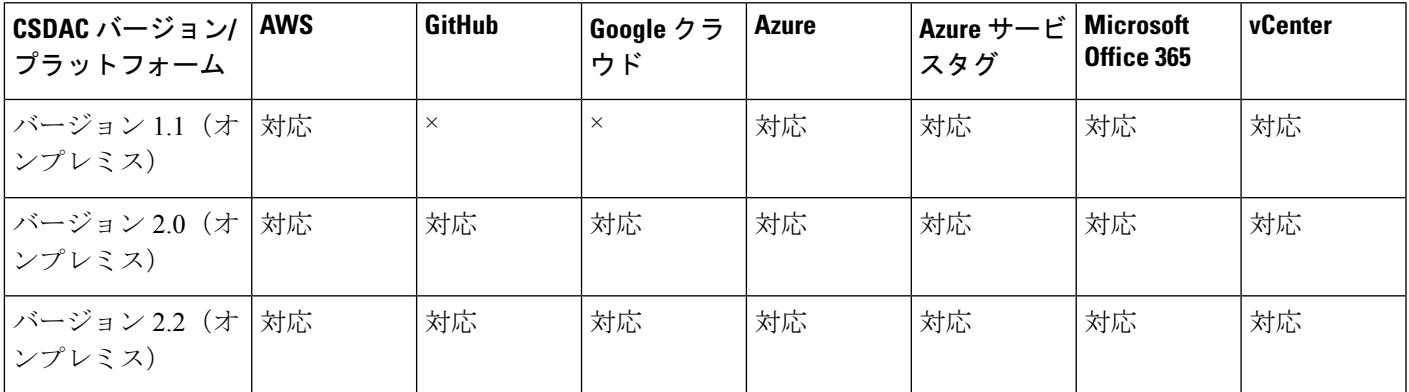

コネクタの詳細は次のとおりです。

• Amazon Web Services (AWS)

詳細については、Amazon [ドキュメントサイトの「](https://docs.aws.amazon.com/general/latest/gr/aws_tagging.html)AWS リソースのタグ付け」などのリ ソースを参照してください。

• GitHub

詳細については、GitHub コネクタの作成 (25ページ)を参照してください。

• Google クラウド

詳細については、 Google Cloud ドキュメントの[「環境設定](https://cloud.google.com/run/docs/setup)」を参照してください。

• Microsoft Azure

詳細については、Azure ドキュメントサイトの[このページを](https://azure.microsoft.com/en-us/free/)参照してください。

• Microsoft Azure サービスタグ

詳細については、Microsoft TechNet [の「仮想ネットワークサービスタグ」な](https://docs.microsoft.com/en-us/azure/virtual-network/service-tags-overview)どのリソース を参照してください。

• Office 365 の IP アドレス

詳細については、docs.microsoft.com の「Office 365 URL および IP [アドレス範囲」](https://docs.microsoft.com/en-us/microsoft-365/enterprise/urls-and-ip-address-ranges?view=o365-worldwide)を参照 してください。

• vCenter と NSX-T によって管理される VMware のカテゴリとタグ

詳細については、VMware [ドキュメントサイトの「](https://docs.vmware.com/en/VMware-vSphere/7.0/com.vmware.vsphere.vcenterhost.doc/GUID-E8E854DD-AA97-4E0C-8419-CE84F93C4058.html)vSphere タグと属性」などのリソース を参照してください。

## 機能の仕組み

ワークロードの動的な性質とIPアドレスの重複の必然性により、IPアドレスなどのネットワー ク構造は、仮想、クラウド、およびコンテナ環境では信頼できません。お客様は、IPアドレス やVLANが変更されてもファイアウォールポリシーが持続するように、VM名やセキュリティ グループなどの非ネットワーク構造に基づいてポリシールールを定義する必要があります。

これらのタグと属性は、Ubuntu、CentOS、または Red Hat Enterprise Linux 仮想マシンで実行さ れている 動的属性コネクタ Docker コンテナを使用して収集できます。Ansible コレクションを 使用して、Ubuntu ホストに 動的属性コネクタ をインストールします。

次の図は、システムが高レベルでどのように機能するかを示しています。

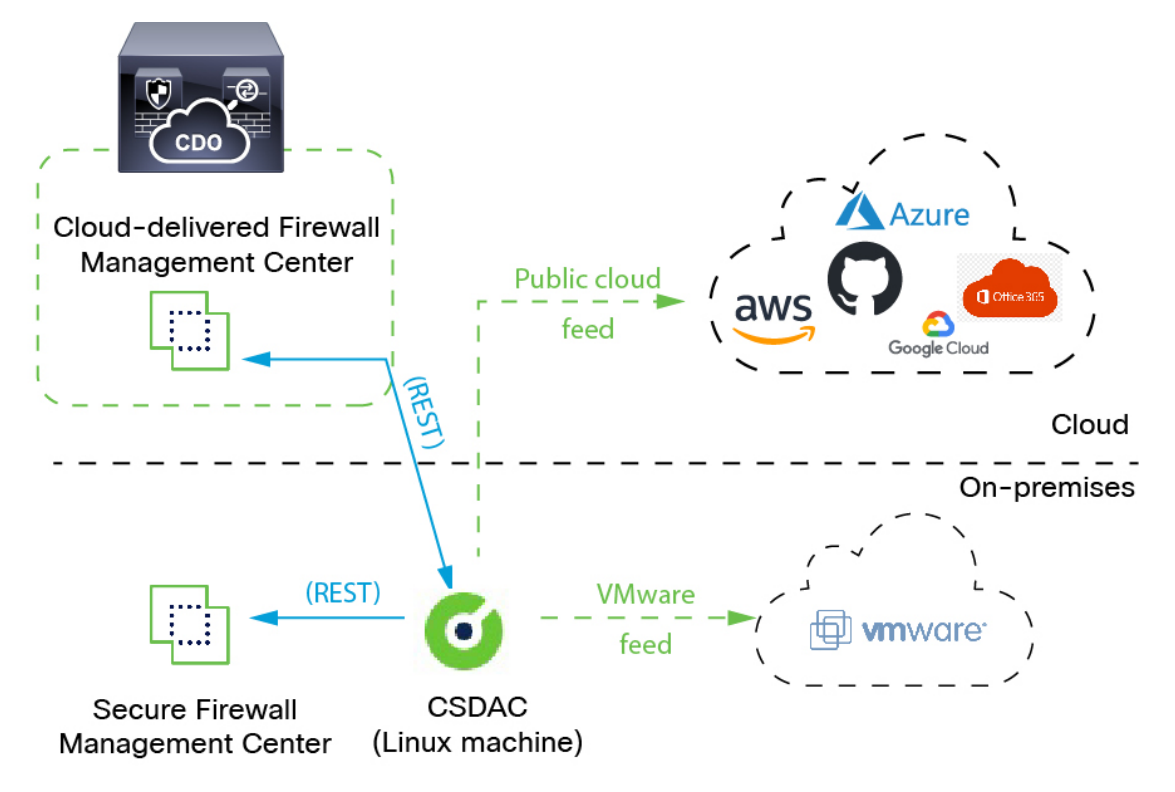

• サポートされている Linux 仮想マシンに 動的属性コネクタ をインストールします。

詳細については、サポートされているオペレーティングシステムとサードパーティソフト ウェア (5 ページ)を参照してください。

• システムは、特定のパブリック クラウド プロバイダーをサポートします。

このトピックでは、サポートされているコネクタ(これらのプロバイダーへの接続)につ いて説明します。

• 動的属性コネクタ によって定義されたアダプタは、これらの動的属性フィルタをダイナ ミックオブジェクトとして受け取り、アクセス制御ルールで使用できるようにします。

次のタイプのアダプタを作成できます。

• オンプレミスのManagementCenterデバイスの場合、オンプレミス*Firewall Management Center*。

このタイプのManagementCenterデバイスは、Cisco Defense Orchestrator(CDO)によっ て管理されるか、スタンドアロンである可能性があります。

• CDO が管理するデバイスの場合、クラウド提供型 *Firewall Management Center* 。

I

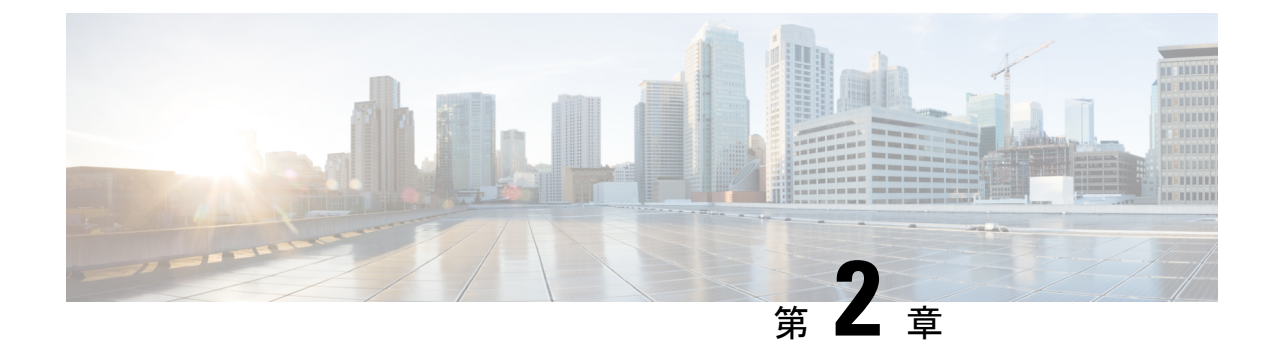

# **Cisco Secure** 動的属性コネクタのインス トールおよびアップグレード

この章では、サポートされているすべてのオペレーティングシステムに Cisco Secure 動的属性 コネクタをインストールする方法について説明します。

- サポートされているオペレーティングシステムとサードパーティソフトウェア (5 ペー ジ)
- 前提条件ソフトウェアのインストール (6 ページ)
- Cisco Secure 動的属性コネクタ をインストールします (11 ページ)
- Cisco Secure 動的属性コネクタのアップグレード (14 ページ)

# サポートされているオペレーティングシステムとサード パーティソフトウェア

動的属性コネクタ の前提条件は次のとおりです。

- Ubuntu 18.04  $\sim 22.04.2$
- CentOS 7 Linux または 8
- Red Hat Enterprise Linux (RHEL) 7または 8
- Python 3.6.x 以降
- Ansible 2.9 以降

すべてのオペレーティングシステムの最小要件:

- 4 個の CPU
- 8 GB RAM
- 新規インストールの場合は、100GB の空きディスク容量

vCenter 属性を使用する場合は、次も必要です。

- vCenter 6.7
- 仮想マシンに、VMware ツールがインストールされている必要があります。

### 仮想マシンのサイジング

次のように仮想マシンのサイズを設定することを推奨します。

- 50 個のコネクタ(コネクタごとに 5 つのフィルタと 20,000 ワークロードを想定)、4 つの CPU、8GB RAM、100 GB の空きディスク容量
- 125 個のコネクタ(コネクタごとに 5 つのフィルタと 50,000 ワークロードを想定)、8 つ の CPU、16GB RAM、100 GB の空きディスク容量

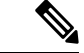

仮想マシンのサイズを適切に設定しないと、動的属性コネクタに障害が発生したり、起動しな かったりする可能性があります。 (注)

## 前提条件ソフトウェアのインストール

## 始める前に

物理的または仮想的な設定があり、システムが オンプレミス Firewall Management Center また は クラウド提供型 Firewall Management Center と通信できることを確認してください。

ステップ **1** (オプション)テキストエディタを使用して /etc/environment を編集し、次の変数をエクスポートして、 Ubuntuマシンがインターネットプロキシの背後にある場合にインターネットと通信できるようにします。

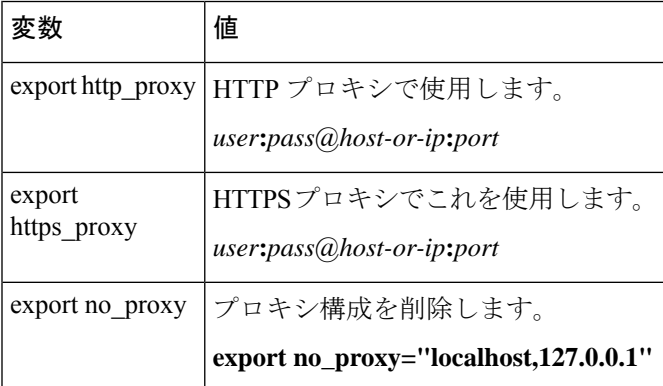

例:

認証なしの HTTP プロキシ:

```
vi /etc/environment
export http_proxy="myproxy.example.com:8181"
```
認証付き HTTPS プロキシ:

vi /etc/environment export https\_proxy="ben.smith:bens-password@myproxy.example.com:8181"

ステップ **2** 別のコマンドウィンドウを使用して設定を確認します。

env grep | proxy

結果の例:

http\_proxy=myproxy.example.com:8181

ステップ **3** 次のいずれかのセクションに進みます。

## 関連トピック

前提条件ソフトウェアのインストール:Ubuntu (10 ページ) 前提条件ソフトウェアのインストール:CentOS (7 ページ) 前提条件ソフトウェアのインストール:RHEL (8 ページ)

## 前提条件ソフトウェアのインストール:**CentOS**

### 始める前に

次のことをすべて行います。

- システムがサポートされているオペレーティングシステムとサードパーティソフトウェア (5 ページ) で説明した前提条件を満たしていることを確認します。
- (オプション)動的属性コネクタへのプロキシアクセスが必要な場合は、前提条件ソフト ウェアのインストール (6ページ)を参照してください。

ステップ **1** Docker がインストールされていないことを確認し、インストールされている場合はアンインストールしま す。

docker --version

Docker がインストールされている場合は、Ubuntu での Docker [エンジンのアンインストール](https://docs.docker.com/engine/install/ubuntu/#uninstall-docker-engine)の説明に従っ てアンインストールします。

ステップ **2** リポジトリを更新およびアップグレードします。

## CentOS 7:

sudo yum -y update && sudo yum -y upgrade

ステップ **3** epel リポジトリをインストールします。

CentOS 7:

sudo yum -y install epel-release

ステップ **4** (CentOS 7 のみ。)Python3 をインストールします。

```
sudo yum install -y python3 libselinux-python3
```
ステップ **5** Ansible をインストールします。

#### CentOS 7 および CentOS 8:

sudo yum install -y ansible

ステップ **6** Ansible のバージョンが 2.9 以降であることを確認します。

#### CentOS 7:

```
ansible --version
 ansible 2.9.24
 config file = /etc/ansible/ansible.cfg
 configured module search path = [u'/home/admin/.ansible/plugins/modules',
u'/usr/share/ansible/plugins/modules']
 ansible python module location = /usr/lib/python2.7/site-packages/ansibleexecutable location = /usr/bin/ansible
 python version = 2.7.5 (default, Apr 2 2020, 13:16:51) [GCC 4.8.5 20150623 (Red Hat 4.8.5-39)]
```
前出の出力が示すように、Ansible が Python 2.x を参照するのは正常です。コネクタは引き続き Python 3 を使用します。 (注)

## 次のタスク

CiscoSecure動的属性コネクタをインストールします(11ページ)で説明されているように、 コネクタをインストールします。

オプションで 動的属性コネクタ でのプロキシの使用を停止するには、/etc/environment を編 集してプロキシ構成を削除します。

## 前提条件ソフトウェアのインストール:**RHEL**

## 始める前に

次のことをすべて行います。

- システムがサポートされているオペレーティングシステムとサードパーティソフトウェア (5 ページ) で説明した前提条件を満たしていることを確認します。
- (オプション)動的属性コネクタへのプロキシアクセスが必要な場合は、前提条件ソフト ウェアのインストール (6ページ) を参照してください。
- ステップ **1** Docker がインストールされていないことを確認し、インストールされている場合はアンインストールしま す。

docker --version

Docker がインストールされている場合は、Ubuntu での Docker [エンジンのアンインストールの](https://docs.docker.com/engine/install/ubuntu/#uninstall-docker-engine)説明に従っ てアンインストールします。

ステップ **2** リポジトリを更新します。

RHEL 7: sudo yum -y update && sudo yum -y upgrade RHEL 8: sudo dnf -y update && sudo dnf -y upgrade ステップ **3** epel リポジトリをインストールします。 RHEL 7: sudo yum -y install https://dl.fedoraproject.org/pub/epel/epel-release-latest-7.noarch.rpm RHEL 8: sudo dnf -y install https://dl.fedoraproject.org/pub/epel/epel-release-latest-8.noarch.rpm ステップ **4** (RHEL 7 のみ。)Python3 をインストールします。 sudo yum install -y python3 libselinux-python3 ステップ **5** Ansible をインストールします。 RHEL 7: sudo yum -y install ansible RHEL 8: sudo dnf install -y ansible ステップ **6** Ansible のバージョンを確認します。 ansible --version 次に例を示します。 RHEL 7: ansible 2.9.24 config file = /etc/ansible/ansible.cfg configured module search path = [u'/home/stevej/.ansible/plugins/modules', u'/usr/share/ansible/plugins/modules'] ansible python module location =  $/usr/lib/python2.7/site-packages/ansible$ executable location = /usr/bin/ansible python version = 2.7.5 (default, Mar 20 2020, 17:08:22) [GCC 4.8.5 20150623 (Red Hat 4.8.5-39)] 前出の出力が示すように、Ansible が Python 2.x を参照するのは正常です。コネクタは引き続き Python 3 を使用します。 (注)

## RHEL 8:

```
ansible 2.9.24
 config file = /etc/ansible/ansible.cfg
 configured module search path = ['/home/stevej/.ansible/plugins/modules',
'/usr/share/ansible/plugins/modules']
 ansible python module location = /usr/lib/python3.6/site-packages/ansibleexecutable location = /usr/bin/ansible
 python version = 3.6.8 (default, Mar 18 2021, 08:58:41) [GCC 8.4.1 20200928 (Red Hat 8.4.1-1)]
```
#### 次のタスク

CiscoSecure動的属性コネクタをインストールします(11ページ)で説明されているように、 コネクタをインストールします。

オプションで 動的属性コネクタ でのプロキシの使用を停止するには、/etc/environment を編 集してプロキシ構成を削除します。

## 前提条件ソフトウェアのインストール:**Ubuntu**

このタスクでは、Ubuntuに前提条件のソフトウェアをインストールする方法について説明しま す。

ステップ **1** Docker がインストールされていないことを確認し、インストールされている場合はアンインストールしま す。

```
docker --version
```
Docker がインストールされている場合は、Ubuntu での Docker [エンジンのアンインストールの](https://docs.docker.com/engine/install/ubuntu/#uninstall-docker-engine)説明に従っ てアンインストールします。

ステップ **2** リポジトリを更新します。

sudo apt -y update && sudo apt -y upgrade

ステップ **3** Python のバージョンを確認します。

/usr/bin/python3 --version

バージョンが 3.6 より前の場合は、バージョン 3.6 以降をインストールする必要があります。

ステップ **4** Python 3.6 をインストールします。

sudo apt -y install python3.6

ステップ **5** 共通ライブラリをインストールします。

sudo apt -y install software-properties-common

ステップ **6** Ansible をインストールします。

sudo apt-add-repository -y -u ppa:ansible/ansible && sudo apt -y install ansible

ステップ **7** Ansible のバージョンを確認します。

ansible --version

次に例を示します。

```
ansible --version
ansible 2.9.19
  config file = /etc/ansible/ansible.cfg
  configured module search path = [u'/home/admin/.ansible/plugins/modules',
u'/usr/share/ansible/plugins/modules']
  ansible python module location = /usr/lib/python2.7/dist-packages/ansibleexecutable location = /usr/bin/ansible
 python version = 2.7.17 (default, Feb 27 2021, 15:10:58) [GCC 7.5.0]
```
前出の出力が示すように、Ansible が Python 2.x を参照するのは正常です。コネクタは引き続き Python 3.6 を使用します。 (注)

## 次のタスク

CiscoSecure動的属性コネクタをインストールします(11ページ)で説明されているように、 コネクタをインストールします。

オプションで 動的属性コネクタ でのプロキシの使用を停止するには、/etc/environment を編 集してプロキシ構成を削除します。

## **Cisco Secure** 動的属性コネクタ をインストールします

## インストールについて

このトピックでは、Cisco Secure 動的属性コネクタ のインストールについて説明します。sudo 権限を持つユーザーとしてコネクタをインストールする必要がありますが、非権限ユーザーと してコネクタを実行できます。

## はじめる前に

システムに次の前提条件ソフトウェアがインストールされていることを確認してください。

- Ubuntu 18.04  $\sim 22.04.2$
- CentOS 7 Linux または 8
- Red Hat Enterprise Linux (RHEL) 7 または 8
- Python 3.6.x 以降
- Ansible 2.9 以降

すべてのオペレーティングシステムの最小要件:

- 4 個の CPU
- 8 GB RAM
- 新規インストールの場合は、100GB の空きディスク容量

次のように仮想マシンのサイズを設定することを推奨します。

- 50 個のコネクタ(コネクタごとに 5 つのフィルタと 20,000 ワークロードを想定)、4 つの CPU、8GB RAM、100 GB の空きディスク容量
- 125 個のコネクタ(コネクタごとに 5 つのフィルタと 50,000 ワークロードを想定)、8 つ の CPU、16GB RAM、100 GB の空きディスク容量

```
\begin{picture}(20,5) \put(0,0){\line(1,0){155}} \put(0,0){\line(1,0){155}} \put(0,0){\line(1,0){155}} \put(0,0){\line(1,0){155}} \put(0,0){\line(1,0){155}} \put(0,0){\line(1,0){155}} \put(0,0){\line(1,0){155}} \put(0,0){\line(1,0){155}} \put(0,0){\line(1,0){155}} \put(0,0){\line(1,0){155}} \put(0,0){\line(1,0){155}} \put(0,0){\line(1,
```
仮想マシンのサイズを適切に設定しないと、動的属性コネクタに障害が発生したり、起動しな かったりする可能性があります。 (注)

vCenter 属性を使用する場合は、次も必要です。

- vCenter 6.7
- 仮想マシンに、VMware ツールがインストールされている必要があります。

前提条件ソフトウェアをインストールするには、前提条件ソフトウェアのインストール (6 ページ)を参照してください。

### **Readme** とリリース ノートの表示

最新のインストール情報については、以下を参照してください。

Readme: <https://galaxy.ansible.com/cisco/csdac>

リリースノート: Cisco Secure [動的属性コネクタ](https://www.cisco.com/c/en/us/td/docs/security/secure-firewall/integrations/dynamic-attributes-connector/relnotes/1-0/cisco-secure-dynamic-attributes-connector-release-notes.html) リリースノート

#### 動的属性コネクタソフトウェアの取得

動的属性コネクタ ソフトウェアの最新バージョンを取得するには、次のコマンドを実行しま す。

ansible-galaxy collection install cisco.csdac

#### ムスター(収集)サービスのインストール

ムスター(収集)サービスは、動的属性コネクタ の別名です。

~/.ansible/collections/ansible\_collections/cisco/csdacディレクトリから次のコマンドを実行します。

**ansible-playbook default\_playbook.yml [--ask-become-pass] [--extra-vars "** *vars* **" ]**

**構文の説明 --ask-become-pass sudo** パスワードを入力するように求められます。マシンで sudo が有効に なっている場合は必須です。

次のオプションの追加変数により、動的属性コネクタ がプロキシを使用で きるようになります。使用する値は、前提条件ソフトウェアのインストー ル (6ページ)の説明に従って構成した /etc/environment の値と一致する 必要があります。 **--extra-vars**

- **csdac\_proxy\_enabled=true**
- **csdac\_http\_proxy\_url=http://***PROXY\_URL*
- **csdac\_https\_proxy\_url=***PROXY\_URL*

次のオプションの追加変数は、動的属性コネクタ に安全に接続するために 使用できる自己署名証明書を作成します。これらのパラメータを省略する と、動的属性コネクタ はデフォルトの証明書を使用します。

• **csdac\_certificate\_domain**

自動生成された証明書のドメイン名。デフォルト値は、ホストの自動 検出されたホスト名です (ansible によって検出される)

• **csdac\_certificate\_country\_name**

Two-letter country code. (デフォルト値は us)

• **csdac\_certificate\_organization\_name**

組織名。(デフォルト値は cisco)

- **csdac\_certificate\_organization\_unit\_name**
- •組織単位名(デフォルト値は Cisco))

## デフォルトの証明書を使用したインストール例

たとえば、デフォルトのオプションでソフトウェアをインストールするには:

ansible-galaxy collection install cisco.csdac cd ~/.ansible/collections/ansible\_collections/cisco/csdac ansible-playbook default playbook.yml --ask-become-pass

## オプションの証明書を使用したインストール例

たとえば、オプションの証明書を使用してソフトウェアをインストールするには:

ansible-galaxy collection install cisco.csdac cd ~/.ansible/collections/ansible\_collections/cisco/csdac ansible-playbook default\_playbook.yml --ask-become-pass --extra-vars "csdac\_certificate\_domain=domain.example.com csdac\_certificate\_country\_name=US csdac\_certificate\_organization\_name=Cisco csdac\_certificate\_organization\_unit\_name=Engineering"

証明書を作成したら、コネクタへのアクセスに使用する Web ブラウザに証明書をイン ポートします。証明書は ~/csdac/app/config/certs ディレクトリに作成されます。

### インストールログの表示

インストールログは次の場所にあります。

~/.ansible/collections/ansible\_collections/cisco/csdac/logs/csdac.log

## 証明書を使用した 動的属性コネクタ への接続

証明書とキーがある場合は、それらを仮想マシンの~/csdac/app/config/certsディレクトリに 配置します。

前のタスクを実行した後、次のコマンドを入力して、動的属性コネクタ の Docker コンテナを 再起動します。

docker restart muster-ui

## コネクタへのログイン

- **1.** https://*ip-address* で 動的属性コネクタ にアクセスします。
- **2.** ログインします。

初回ログインのユーザー名は admin、パスワードは admin です。初めてログインしたとき に、パスワードを変更するよう求められます。

## **Cisco Secure** 動的属性コネクタのアップグレード

このトピックでは、以前の Cisco Secure 動的属性コネクタ を現在のバージョンにアップグレー ドする方法について説明します。これらのタスクは、CiscoSecure動的属性コネクタのバージョ ンやオペレーティングシステムに関係なく実行できます。

ステップ **1** アップグレードするマシンにログインします。

ステップ **2** 次のコマンドを入力します。

cd ~/.ansible/collections/ansible\_collections/cisco/csdac ansible-galaxy collection install cisco.csdac --force ansible-playbook default\_playbook.yml --ask-become-pass [--extra-vars *vars*]

構文の説明 **sudo**パスワードを入力するように求められます。マシンでsudoが有効になっ **--ask-become-pass** ている場合は必須です。

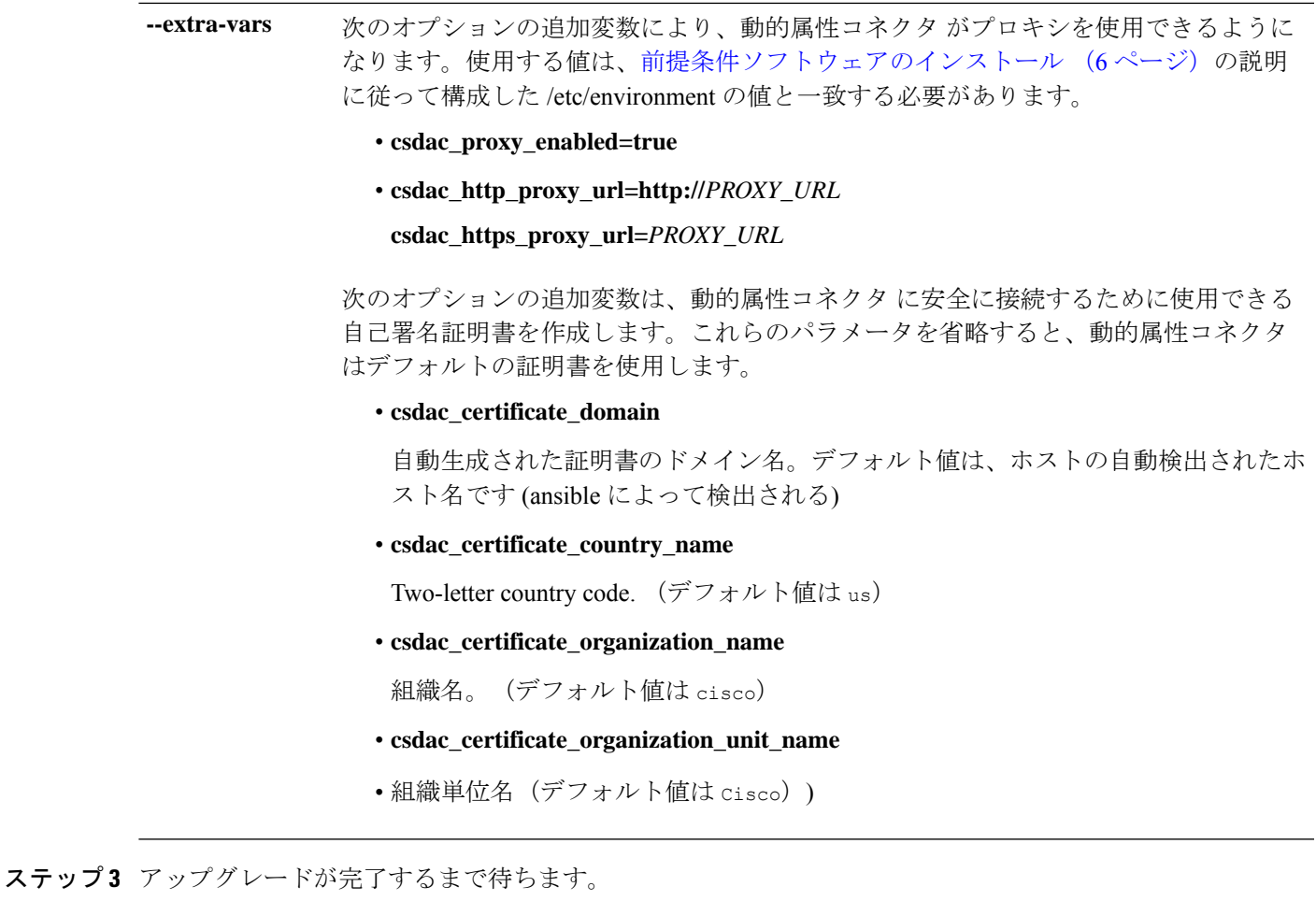

ステップ **4** アップグレードのログは次の場所にあります。

~/.ansible/collections/ansible\_collections/cisco/csdac/logs/csdac.log

次のタスク

コネクタの作成 (17 ページ) を参照してください。

I

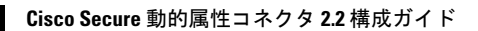

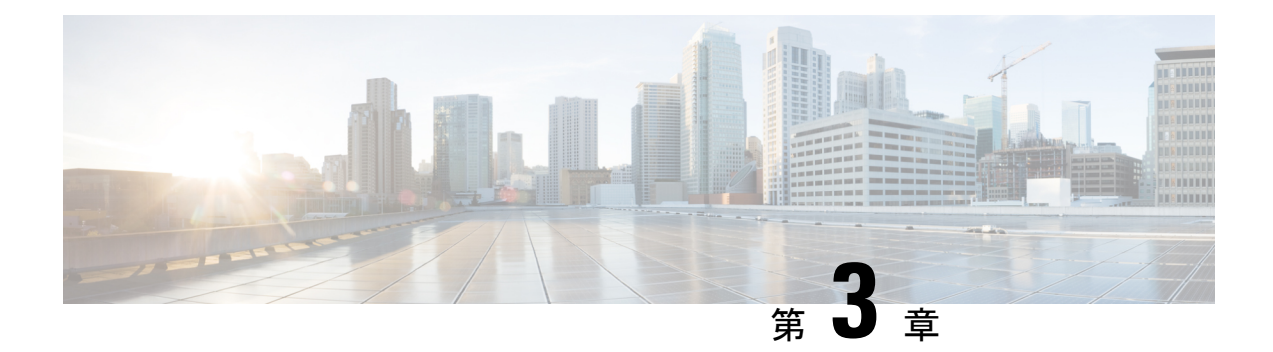

# **Cisco Secure** 動的属性コネクタ の設定

動的属性コネクタをインストールして、コネクタ、動的属性フィルタ、アダプタを構成し、ア クセス制御ルールで使用できるダイナミック ネットワーク データを management center に提供 します。

動的属性コネクタにより、コネクタを構成して、アクセス制御ルールで使用できるダイナミッ ク ネットワーク データを management center に提供できます。

詳細については、次のトピックを参照してください。

- コネクタの作成 (17 ページ)
- アダプタの作成 (33 ページ)
- 動的属性フィルタの作成 (42 ページ)
- 認証局 (CA) チェーンの手動での取得 (46 ページ)

## コネクタの作成

コネクタは、クラウドサービスでのインターフェイスです。コネクタはクラウドサービスから ネットワーク情報を取得するため、management centerのアクセスコントロールポリシーでネッ トワーク情報を使用できます。

次がサポートされています。

表 **2 : Cisco Secure** 動的属性コネクタ バージョンおよびプラットフォーム でサポートされているコネクタのリスト

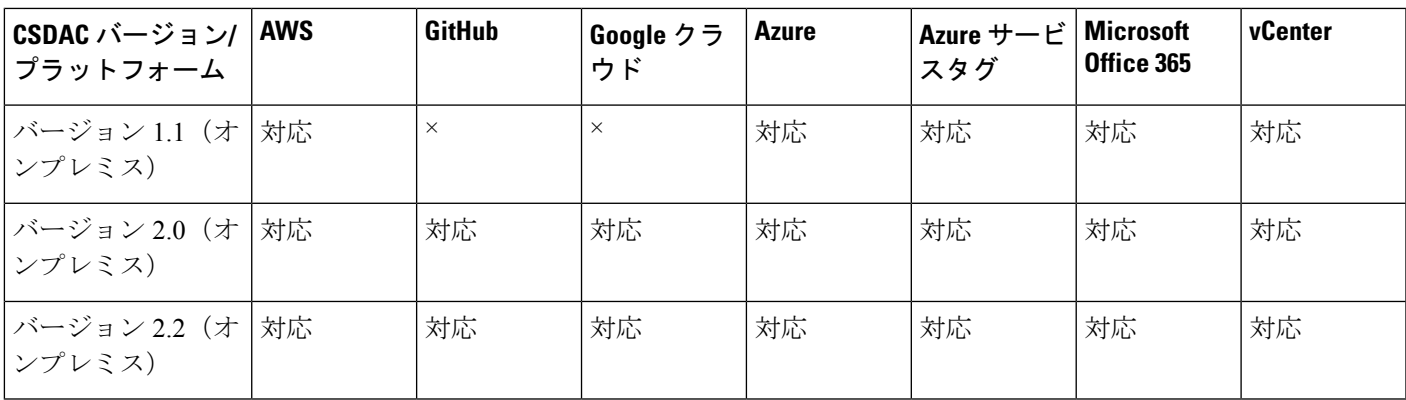

詳細については、次の項を参照してください。

## **AmazonWebServices**コネクタ:ユーザー権限とインポートされたデー タについて

Cisco Secure 動的属性コネクタ は、アクセス コントロール ポリシーで使用するために AWS か ら management center に動的属性をインポートします。

### インポートされた動的属性

AWS から次の動的属性をインポートします。

- タグ:AWS EC2 リソースを整理するために使用できるユーザー定義のキーと値のペア。 詳細については、AWSドキュメントの「Amazon EC2[リソースのタグ付け」](https://docs.aws.amazon.com/AWSEC2/latest/UserGuide/Using_Tags.html)を参照してく ださい。
- AWS 内の仮想マシンの *IP* アドレス。

## 必要最小限の権限

Cisco Secure 動的属性コネクタ には、少なくとも、ec2:DescribeTags および ec2:DescribeInstances に動的属性のインポートを許可するポリシーを持つユーザーが必要で す。

## **Cisco Secure** 動的属性コネクタ に対して最小限の権限を持つ **AWS** ユーザーを作成しま す。

このタスクでは、動的属性を management center に送信するための最小限の権限を持つサービ スアカウントを設定する方法について説明します。これらの属性のリストについては、Amazon Web Services コネクタ: ユーザー権限とインポートされたデータについて (18 ページ) を参 照してください。

### 始める前に

Amazon Web Services(AWS)アカウントがすでに設定されている必要があります。これを行 う方法の詳細については、AWS ドキュメントの[この記事を](https://aws.amazon.com/premiumsupport/knowledge-center/create-and-activate-aws-account/)参照してください。

- ステップ **1** 管理者ロールを持つユーザーとして AWS コンソールにログインします。
- ステップ **2** ダッシュボードから、**[**セキュリティ、アイデンティティおよび遵守(**Security,Identity & Compliance**)**]** > **[IAM]**をクリックします。
- ステップ **3 [**アクセス管理(**Access Management**)**]** > **[**ユーザー(**Users**)**]**をクリックします。
- ステップ **4** [ユーザの追加(Add Users)] をクリックします。
- ステップ **5** [ユーザー名(User Name)] フィールドに、ユーザーを識別するための名前を入力します。
- ステップ **6** [アクセスキー プログラムによるアクセス(Access Key Programmatic Access)] をクリックします。
- ステップ7 [権限の設定 (Set permissions) ] ページで、ユーザーに何もアクセスを許可せずに [次へ (Next) ] をク リックします。これは後で行います。
- ステップ **8** 必要に応じて、ユーザーにタグを追加します。
- ステップ **9** [Create User] をクリックします。
- ステップ **10** [.csvをダウンロード(Download.csv)] をクリックして、ユーザーのキーをコンピューターにダウンロー ドします。

```
(注) これが、ユーザーのキーを取得する必要がある唯一の機会です。
```
- ステップ11 [閉じる (Close) ] をクリックします。
- ステップ **12** 左側の列の [アイデンティティとアクセス管理(IAM)(Identity and Access Management (IAM))] ページ で、**[**アクセス管理(**Access Management**)**]** > **[**ポリシー(**Policies**)**]**をクリックします。
- ステップ **13** [Create Policy] をクリックします。
- ステップ14 [ポリシーの作成 (Create Policy) ] ページで、[JSON] をクリックします。

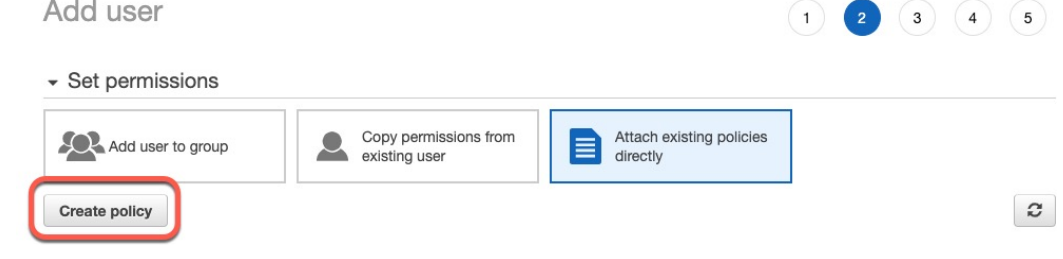

```
ステップ 15 フィールドに次のポリシーを入力します。
```

```
{
    "Version": "2012-10-17",
    "Statement": [
        {
             "Effect": "Allow",
             "Action": [
                 "ec2:DescribeTags",
                 "ec2:DescribeInstances"
             ],
             "Resource": "*"
        }
    \mathbf{I}}
```
- ステップ **16** [次へ(Next)] をクリックします。
- ステップ **17** [レビュー(Review)] をクリックします。
- ステップ **18** [ポリシーの確認(Review Policy)] ページで、必要な情報を入力し、[ポリシーの作成(Create Policy)] をクリックします。
- ステップ **19** [ポリシー(Policies)]ページで、検索フィールドにポリシー名のすべてまたは一部を入力し、Enterキー を押します。
- ステップ **20** 作成したポリシーをクリックします。
- ステップ **21 [**アクション(**Actions**)**]** > **[**アタッチ(**Attach**)**]**をクリックします。
- ステップ **22** 必要に応じて、検索フィールドにユーザー名の全部または一部を入力し、Enter キーを押します。

ステップ **23** [ポリシーをアタッチ(Attach policy)] をクリックします。

## 次のタスク

AWS コネクタの作成 (20 ページ)。

## **AWS** コネクタの作成

このタスクでは、アクセス コントロール ポリシーで使用するため、AWS から management center にデータを送信するコネクタを設定する方法について説明します。

## 始める前に

Cisco Secure 動的属性コネクタ に対して最小限の権限を持つ AWS ユーザーを作成します。 (18 ページ) で説明した権限以上のユーザーを作成します。

- ステップ **1** 動的属性コネクタにログインします。
- ステップ2 [コネクタ (Connectors) ] をクリックします。
- ステップ **3** 次のいずれかを実行します。
	- •新しいコネクタの追加: [追加 (Add) ]アイコン ( ) をクリックしてから、コネクタの名前をクリッ クします。
	- コネクタの編集または削除: その他( ) をクリックしてから、行の末尾にある[編集 (Edit) ] または [削除(Delete)] をクリックします。

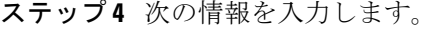

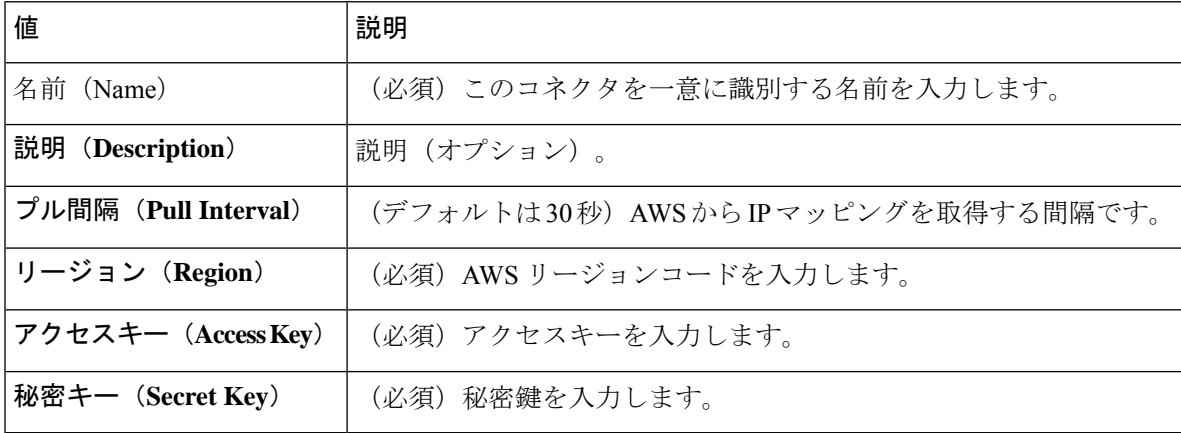

ステップ **5** コネクタを保存する前に、[テスト(Test)] をクリックして、テストが成功することを確認します。 ステップ6 [保存 (Save) ] をクリックします。

ステップ7 [ステータス (Status) ] 列に [OK] が表示されていることを確認します。

## **Azure** コネクタ:ユーザー権限とインポートされたデータについて

Cisco Secure 動的属性コネクタ は、アクセス コントロール ポリシーで使用するために、Azure から management center へ動的属性をインポートします。

### インポートされた動的属性

Azure から次の動的属性をインポートします。

• タグ:リソース、リソースグループ、およびサブスクリプションに関連付けられたキーと 値のペア。

詳細については、Microsoft ドキュメント[のこのページ](https://docs.microsoft.com/en-us/azure/azure-resource-manager/management/tag-resources?tabs=json)を参照してください。

• Azure 内の仮想マシンの *IP* アドレス。

## 必要な最小限の権限

Cisco Secure 動的属性コネクタ で、動的属性をインポートするには、少なくともリーダー権限 を持つユーザーが必要です。

## **Cisco Secure** 動的属性コネクタ に対する最小限の権限を持つ **Azure** ユーザーの作成

このタスクでは、動的属性を management center に送信するための最小限の権限を持つサービ スアカウントを設定する方法について説明します。これらの属性のリストについては、Azure コネクタ:ユーザー権限とインポートされたデータについて (21ページ)を参照してくださ い。

#### 始める前に

Microsoft Azure アカウントを既に持っている必要があります。設定するには、Azure ドキュメ ントサイト[のこのページ](https://azure.microsoft.com/en-us/free/)を参照してください。

- ステップ **1** サブスクリプションの所有者として [Azure](https://portal.azure.com/) Portal にログインします。
- ステップ **2 [Azure Active Directory]** をクリックします。
- ステップ **3** 設定するアプリケーションの Azure Active Directory のインスタンスを見つけます。
- ステップ **4 [**追加(**Add**)**]** > **[**アプリケーションの登録(**App registration**)**]** をクリックします。
- ステップ **5** [名前(Name)] フィールドに、このアプリケーションを識別するための名前を入力します。
- ステップ **6** 組織の必要に応じて、このページにその他の情報を入力します。
- ステップ7 [登録 (Register) ] をクリックします。
- ステップ **8** 次のページで、クライアント ID (アプリケーション *ID* とも呼ばれる) とテナント ID (ディレクトリ *ID* と も呼ばれる) を書き留めます。

次に例を示します。

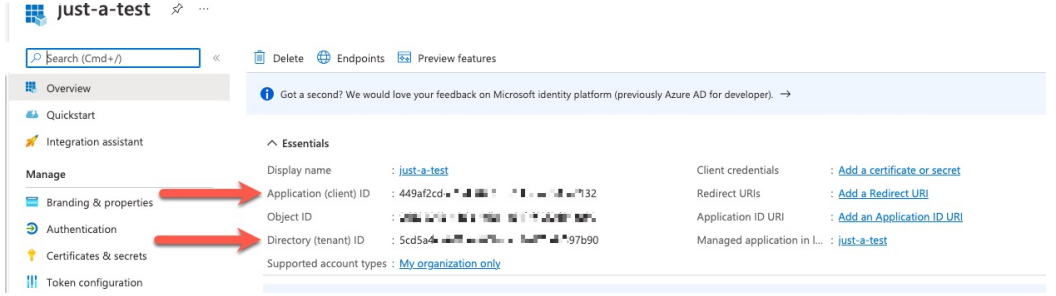

- ステップ **9** [クライアントクレデンシャル(Client Credentials)] の横にある [証明書またはシークレットの追加(Add a certificate or secret) 1をクリックします。
- ステップ **10** [新しいクライアントシークレット(New Client Secret)] をクリックします。
- ステップ **11** 要求された情報を入力し、[追加(Add)] をクリックします。
- ステップ **12** [値(Value)] フィールドの値をクリップボードにコピーします。[シークレットID(Secret ID)] ではな く、この値がクライアントシークレットです。

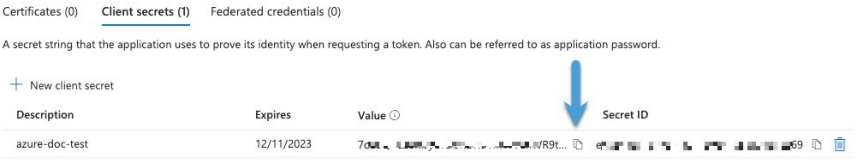

- ステップ **13** Azure Portal のメインページに戻り、[サブスクリプション(Subscriptions)] をクリックします。
- ステップ **14** サブスクリプションの名前をクリックします。
- ステップ **15** クリップボードにサブスクリプション ID をコピーします。

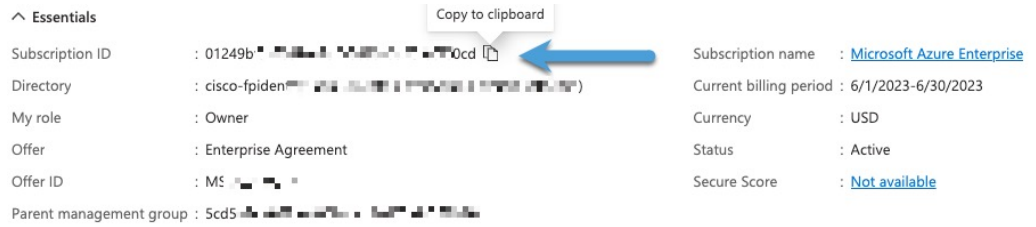

- ステップ16 [アクセス制御 (IAM) (Access Control (IAM))] をクリックします。
- ステップ **17 [**追加(**Add**)**]** > **[**ロール割り当ての追加(**Add role assignment**)**]**をクリックします。
- ステップ **18** [リーダー(Reader)] をクリックし、[次へ(Next)] をクリックします。
- ステップ19 [メンバーの選択 (Select Members) ]をクリックします。
- ステップ **20** ページの右側で、登録したアプリケーションの名前をクリックし、[選択(Select)]をクリックします。

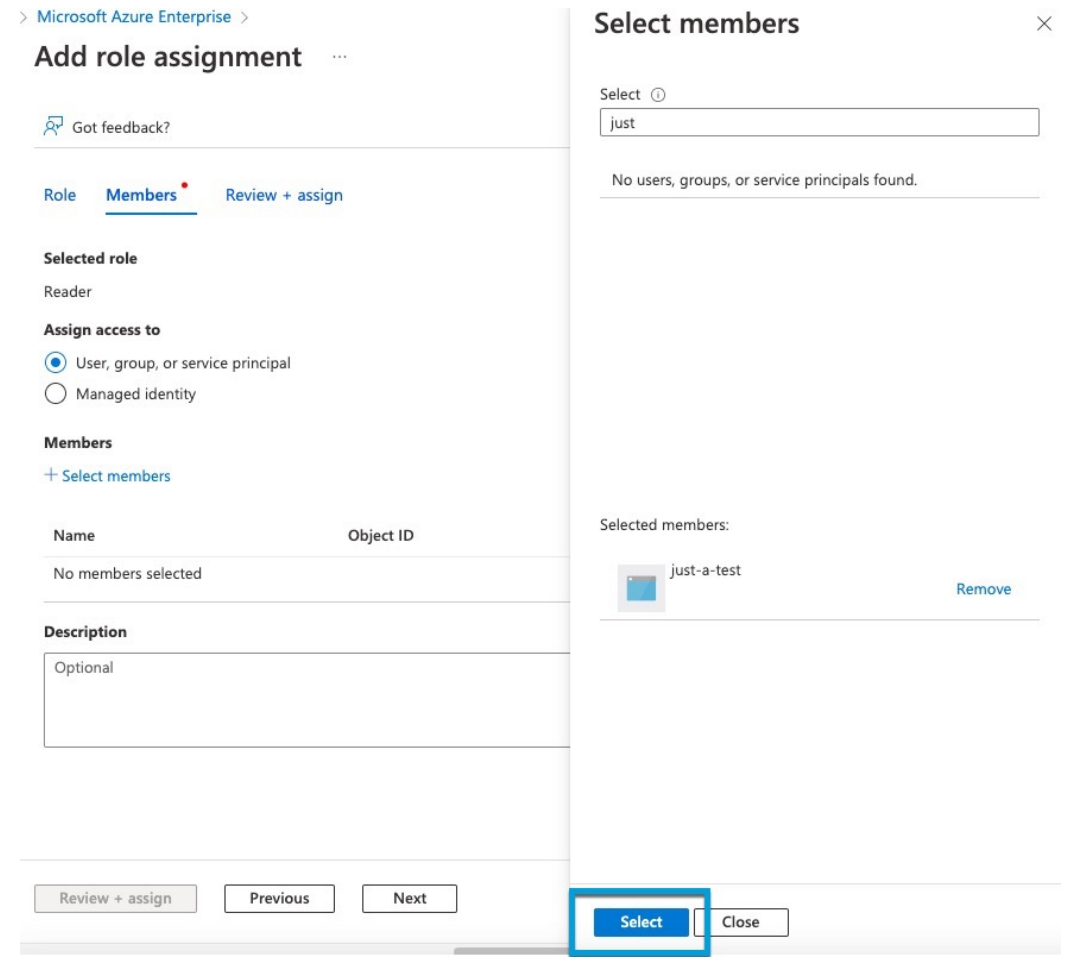

ステップ **21** [確認と割り当て(Review + Assign)] をクリックし、プロンプトに従って操作を完了します。

## 次のタスク

Azure コネクタの作成 (23 ページ) を参照してください。

## **Azure** コネクタの作成

このタスクでは、アクセス コントロール ポリシーで使用するために Azure から management center にデータを送信するコネクタを作成する方法について説明します。

## 始める前に

Cisco Secure 動的属性コネクタ に対する最小限の権限を持つ Azure ユーザーの作成 (21 ペー ジ) で説明した権限以上の Azure ユーザーを作成します。

ステップ1 動的属性コネクタにログインします。

- ステップ **2** [コネクタ(Connectors)] をクリックします。
- ステップ **3** 次のいずれかを実行します。
	- •新しいコネクタの追加: [追加 (Add) ]アイコン (■) をクリックしてから、コネクタの名前をクリッ クします。
	- コネクタの編集または削除: その他( ) をクリックしてから、行の末尾にある[編集 (Edit)] または [削除 (Delete) ] をクリックします。
- ステップ **4** 次の情報を入力します。

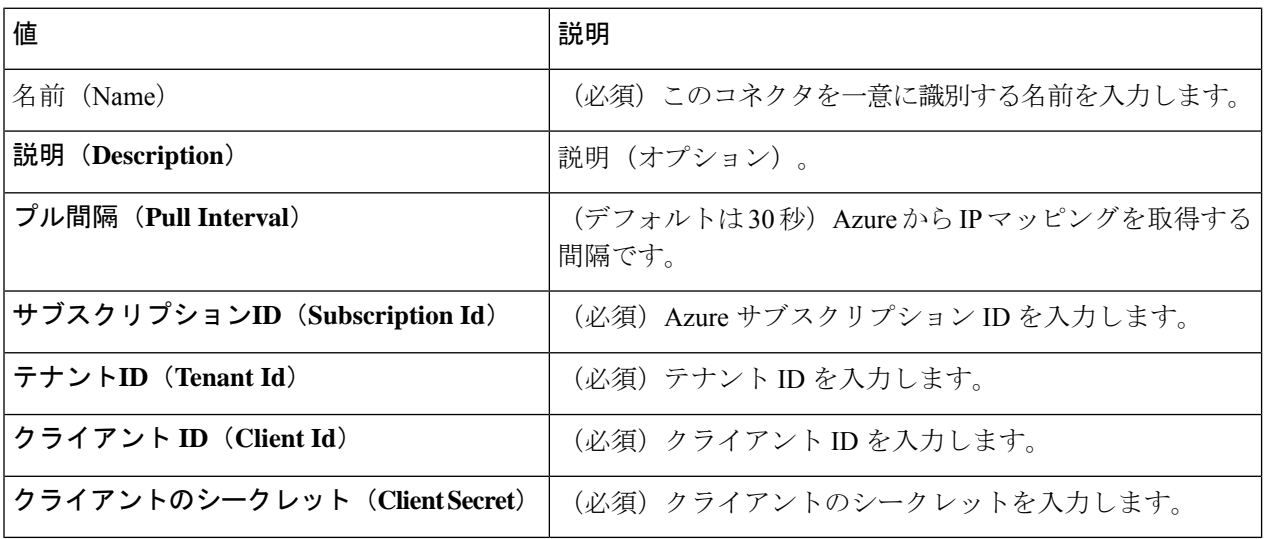

- ステップ **5** コネクタを保存する前に、[テスト(Test)] をクリックして、**Test connection succeeded** が表示されること を確認します。
- ステップ6 [保存 (Save) ] をクリックします。
- ステップ **7** [ステータス(Status)] 列に [OK] が表示されていることを確認します。

## **Azure** サービスタグコネクタの作成

このトピックでは、アクセス コントロール ポリシーで使用する management center への Azure サービスタグのコネクタを作成する方法について説明します。これらのタグに関連付けられた IP アドレスは、Microsoft によって毎週更新されます。

詳細については、Microsoft TechNet [の「仮想ネットワーク](https://docs.microsoft.com/en-us/azure/virtual-network/service-tags-overview) サービス タグ」を参照してくださ い。

ステップ1 動的属性コネクタにログインします。

- ステップ **2** [コネクタ(Connectors)] をクリックします。
- ステップ **3** 次のいずれかを実行します。
- •新しいコネクタの追加: [追加 (Add) ]アイコン (■) をクリックしてから、コネクタの名前をクリッ クします。
- コネクタの編集または削除: その他( ) をクリックしてから、行の末尾にある[編集 (Edit) ] または [削除(Delete)] をクリックします。

ステップ **4** 次の情報を入力します。

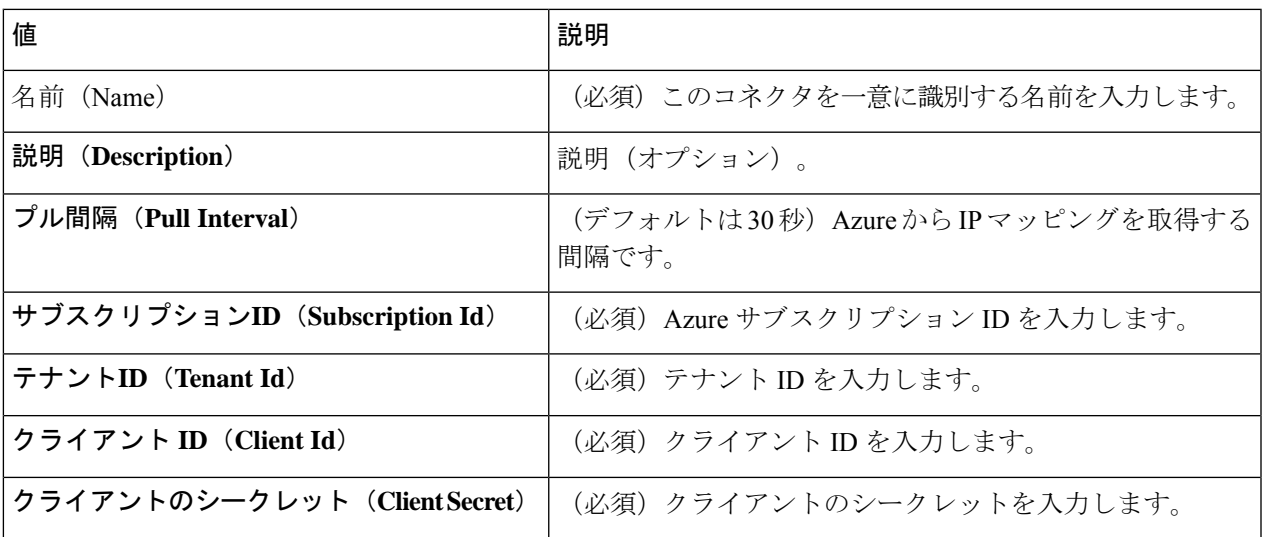

- ステップ **5** コネクタを保存する前に、[テスト(Test)] をクリックして、**Test connection succeeded** が表示されること を確認します。
- ステップ6 [保存 (Save) ] をクリックします。
- ステップ7 [ステータス (Status) ] 列に [OK] が表示されていることを確認します。

## **GitHub** コネクタの作成

このセクションでは、アクセス コントロール ポリシーで使用するためにデータを management centerに送信するGitHubコネクタを作成する方法について説明します。これらのタグに関連付 けられている IP アドレスは、GitHub によって管理されています。動的属性フィルタを作成す る必要はありません。

詳細については、「GitHub の IP [アドレスについて」](https://docs.github.com/en/authentication/keeping-your-account-and-data-secure/about-githubs-ip-addresses)を参照してください。

(注) IP アドレスの取得に失敗するため、URL は変更しないでください。

ステップ1 動的属性コネクタ にログインします。 ステップ **2** [コネクタ(Connectors)] をクリックします。 ステップ **3** 次のいずれかを実行します。

- •新しいコネクタの追加:[追加 (Add)]アイコン (■) をクリックしてから、コネクタの名前をクリッ クします。
- コネクタの編集または削除: その他( ) をクリックしてから、行の末尾にある[編集 (Edit) ] または [削除(Delete)] をクリックします。
- ステップ **4** [名前(Name)] とオプションの [説明(Description)]を入力します。
- ステップ **5** (オプション)[プル間隔(Pull Interval)] フィールドで、動的属性コネクタが GitHub から IP アドレスを 取得する頻度を秒単位で変更します。デフォルトは 21,600 秒 (6 時間)です。
- ステップ **6** コネクタを保存する前に、[テスト(Test)] をクリックして、テストが成功することを確認します。
- **ステップ1** [保存 (Save) ] をクリックします。
- ステップ **8** [ステータス(Status)] 列に [OK] が表示されていることを確認します。

## **Google Cloud** コネクタ:ユーザー権限とインポートされたデータにつ いて

CiscoSecure動的属性コネクタは、アクセスコントロールポリシーで使用するために、Google Cloud から management center へ動的属性をインポートします。

## インポートされた動的属性

次の動的属性を Google Cloud からインポートします。

• ラベル:Google Cloud リソースを整理するために使用できるキーと値のペア。

詳細については、Google Cloud ドキュメントの「[ラベルの作成と管理」](https://cloud.google.com/resource-manager/docs/creating-managing-labels)を参照してくださ い。

• ネットワークタグ:組織、フォルダー、またはプロジェクトに関連付けられたキーと値の ペア。

詳細については、Google Cloud ドキュメントの「[タグの作成と管理」](https://cloud.google.com/resource-manager/docs/tags/tags-creating-and-managing)を参照してくださ い。

• Google Cloud 内の仮想マシンの *IP* アドレス。

## 必要最小限の権限

Cisco Secure 動的属性コネクタ では、少なくとも、動的属性をインポートできる基本閲覧者 (Basic Viewer)権限を持つユーザーが必要です。 >

## **Cisco Secure** 動的属性コネクタ に対して最小限の権限を持つ **Google Cloud** ユーザーを作 成します。

このタスクでは、動的属性を management center に送信するための最小限の権限を持つサービ スアカウントを設定する方法について説明します。これらの属性のリストについては、Google Cloud コネクタ:ユーザー権限とインポートされたデータについて (26 ページ)を参照して ください。

## 始める前に

Google Cloud アカウントがすでに設定されている必要があります。設定方法に関する詳細情報 については、 Google Cloud ドキュメントの「[環境設定」](https://cloud.google.com/run/docs/setup)を参照してください。

- ステップ **1** 所有者ロールを持つユーザーとして Google Cloud アカウントにログインします。
- ステップ **2 [IAM**および管理者(**IAM & Admin**)**]** > **[**サービスアカウント(**Service Accounts**)**]** > **[**サービスアカウン トの作成(**Create Service Account**)**]** をクリックします。
- ステップ **3** 次の情報を入力します。
	- サービスアカウント名 (Service account name): このアカウントを識別するための名前。たとえば、 **CSDAC**。
	- サービスアカウントID (Service account ID): サービスアカウント名を入力した後、一意の値を入力 する必要があります。
	- •サービスアカウントの説明(Service account description):オプションの説明を入力します。

サービスアカウントの詳細については、Google Cloud ドキュメントの「サービス [アカウントについて」](https://cloud.google.com/iam/docs/understanding-service-accounts) を参照してください。

- ステップ4 [作成して続行 (Create and Continue)] をクリックします。
- ステップ5 [このサービスアカウントへのアクセスをユーザーに許可する (Grant users access to this service account)] セクションが表示されるまで、画面の指示に従います。
- ステップ6 ユーザーに基本閲覧者 (Basic Viewer) ロールを付与します。>
- ステップ1 [完了(Done) 1をクリックします。 サービスアカウントのリストが表示されます。
- ステップ **8** 作成したサービスアカウントの行の末尾にある その他( ) をクリックします。
- ステップ9 [キーの管理 (Manage Keys) 1をクリックします。
- ステップ **10 [**キーの追加(**ADD KEY**)**]** > **[**新しいキーの作成(**Create New Key**)**]**をクリックします。

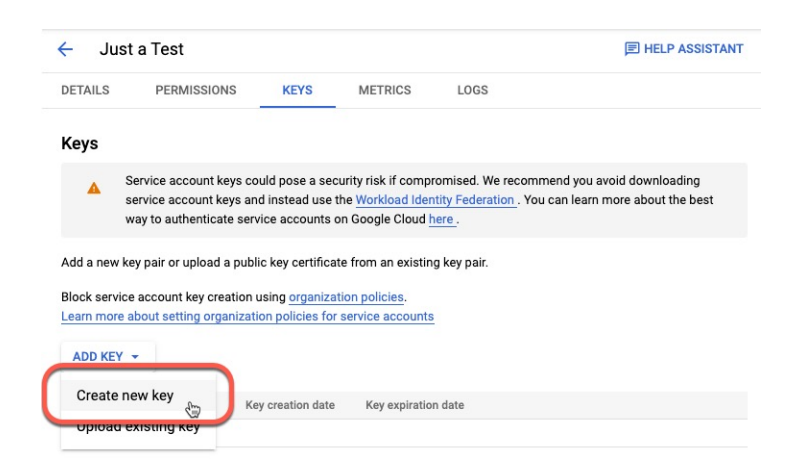

- ステップ **11** [JSON] をクリックします。
- ステップ **12** [作成(Create)] をクリックします。 JSON キーがコンピュータにダウンロードされます。
- ステップ **13** GCP コネクタを構成するときは、キーを手元に置いておいてください。

### 次のタスク

Google Cloud コネクタの作成 (28 ページ) を参照してください。

## **Google Cloud** コネクタの作成

## 始める前に

Google Cloud JSON 形式のサービスアカウントデータを準備します。コネクタの設定に必要で す。

- ステップ1 動的属性コネクタにログインします。
- ステップ **2** [コネクタ(Connectors)] をクリックします。
- ステップ **3** 次のいずれかを実行します。
	- •新しいコネクタの追加: [追加 (Add) ]アイコン (■) をクリックしてから、コネクタの名前をクリッ クします。
	- コネクタの編集または削除: その他( ) をクリックしてから、行の末尾にある [編集 (Edit) ] または [削除(Delete)] をクリックします。

ステップ **4** 次の情報を入力します。

| 値          | 説明                           |
|------------|------------------------------|
| 名前<br>Name | (必須) このコネクタを一意に識別する名前を入力します。 |

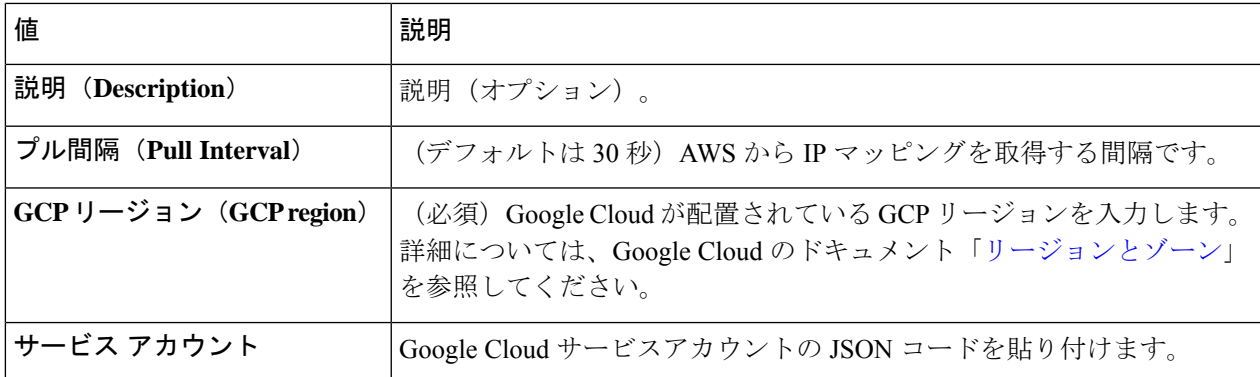

ステップ5 コネクタを保存する前に、[テスト (Test) ] をクリックして、テストが成功することを確認します。 ステップ6 [保存 (Save) ] をクリックします。

ステップ7 [ステータス (Status) ] 列に [OK] が表示されていることを確認します。

## **Office 365** コネクタの作成

このタスクでは、アクセスコントロールポリシーで使用するためのデータをmanagement center に送信する、Office 365 タグのコネクタを作成する方法について説明します。これらのタグに 関連付けられた IP アドレスは、Microsoft によって毎週更新されます。データを使用するため に動的属性フィルタを作成する必要はありません。

詳細については、docs.microsoft.com の「Office 365 URL および IP [アドレス範囲](https://docs.microsoft.com/en-us/microsoft-365/enterprise/urls-and-ip-address-ranges?view=o365-worldwide)」を参照して ください。

ステップ1 動的属性コネクタにログインします。

ステップ **2** [コネクタ(Connectors)] をクリックします。

ステップ **3** 次のいずれかを実行します。

- •新しいコネクタの追加:[追加 (Add) ]アイコン (•) をクリックしてから、コネクタの名前をクリッ クします。
- コネクタの編集または削除: その他(:) をクリックしてから、行の末尾にある[編集(Edit)] または [削除(Delete)] をクリックします。

ステップ **4** 次の情報を入力します。

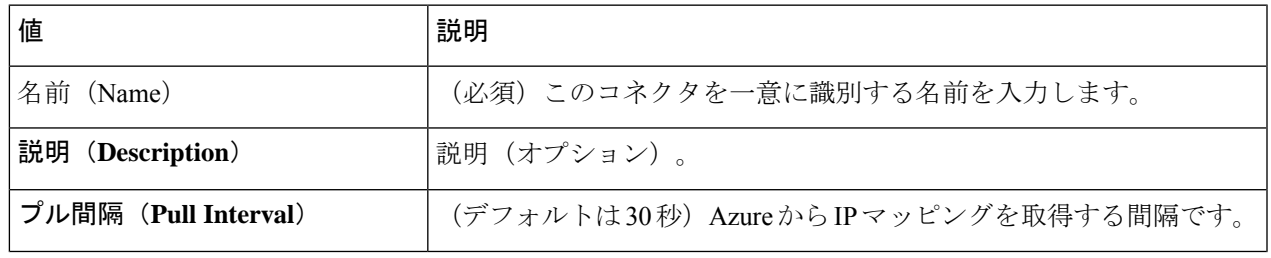

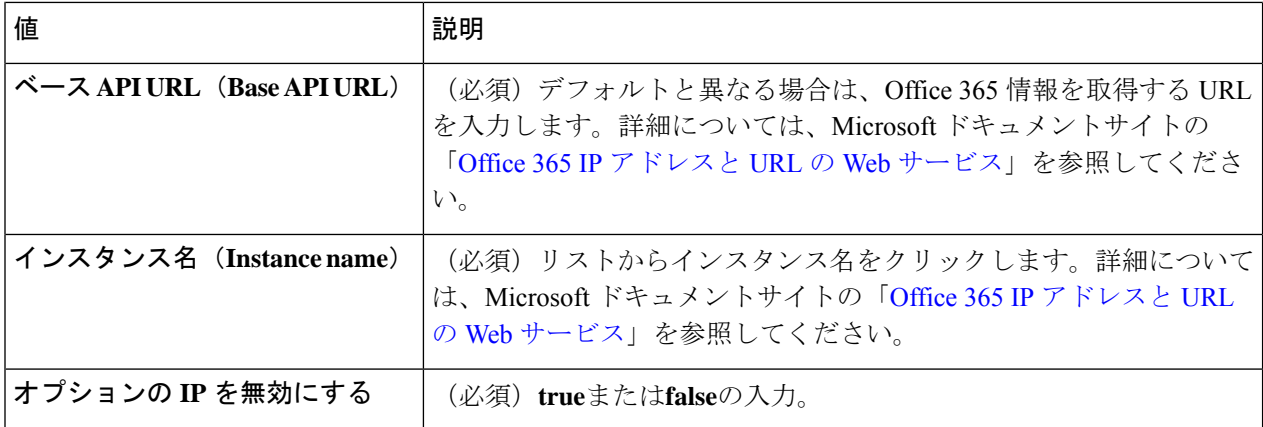

ステップ **5** コネクタを保存する前に、[テスト(Test)] をクリックして、テストが成功することを確認します。

- **ステップ6** [保存 (Save) ] をクリックします。
- ステップ7 [ステータス (Status) ] 列に [OK] が表示されていることを確認します。

## **vCenter コネクタ:ユーザー権限とインポートされたデータについて**

CiscoSecure動的属性コネクタは、アクセスコントロールポリシーで使用するために、vCenter から management center へ動的属性をインポートします。

### インポートされた動的属性

vCenter から次の動的属性をインポートします。

- オペレーティング システム
- *MAC* アドレス
- *IP* アドレス
- *NSX* タグ

## 必要最小限の権限

Cisco Secure 動的属性コネクタ では、少なくとも、動的属性をインポートできる読み取り専用 権限を持つユーザーが必要です。

## **vCenter** コネクタの作成

このタスクでは、アクセスコントロールポリシーで使用するためにデータをmanagement center に送信する VMware vCenter のコネクタを作成する方法について説明します。

## 始める前に

信頼されていない証明書を使用してvCenterと通信する場合は、認証局(CA)チェーンの手動で の取得 (39 ページ)を参照してください。

ステップ1 動的属性コネクタにログインします。

- ステップ2 [コネクタ (Connectors) ] をクリックします。
- ステップ **3** 次のいずれかを実行します。
	- 新しいコネクタの追加: [追加 (Add) ]アイコン (+) をクリックしてから、コネクタの名前をクリッ クします。
	- コネクタの編集または削除: その他(:) をクリックしてから、行の末尾にある[編集(Edit)] または [削除(Delete)] をクリックします。

ステップ **4** 次の情報を入力します。

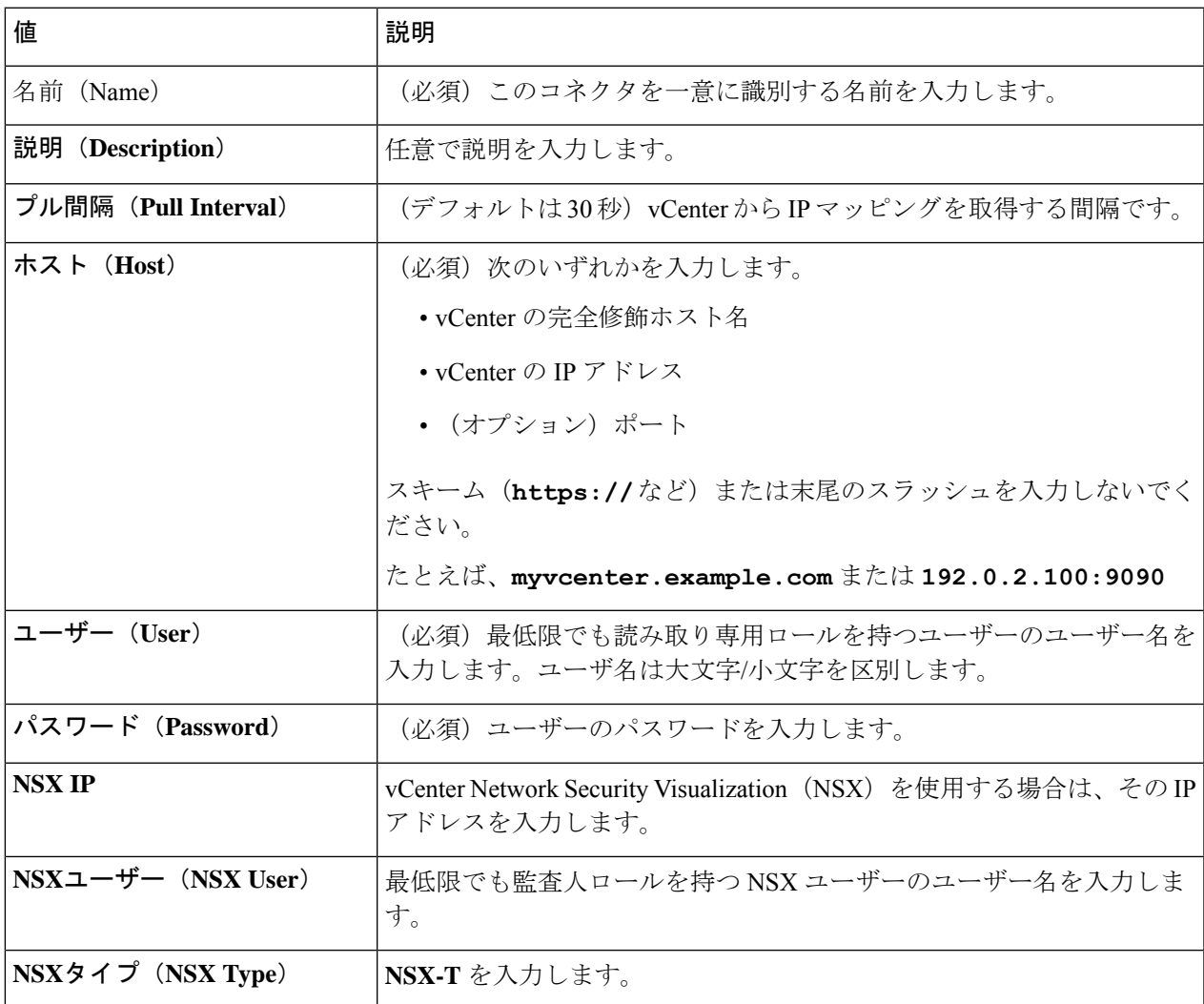

 $\mathbf{L}$ 

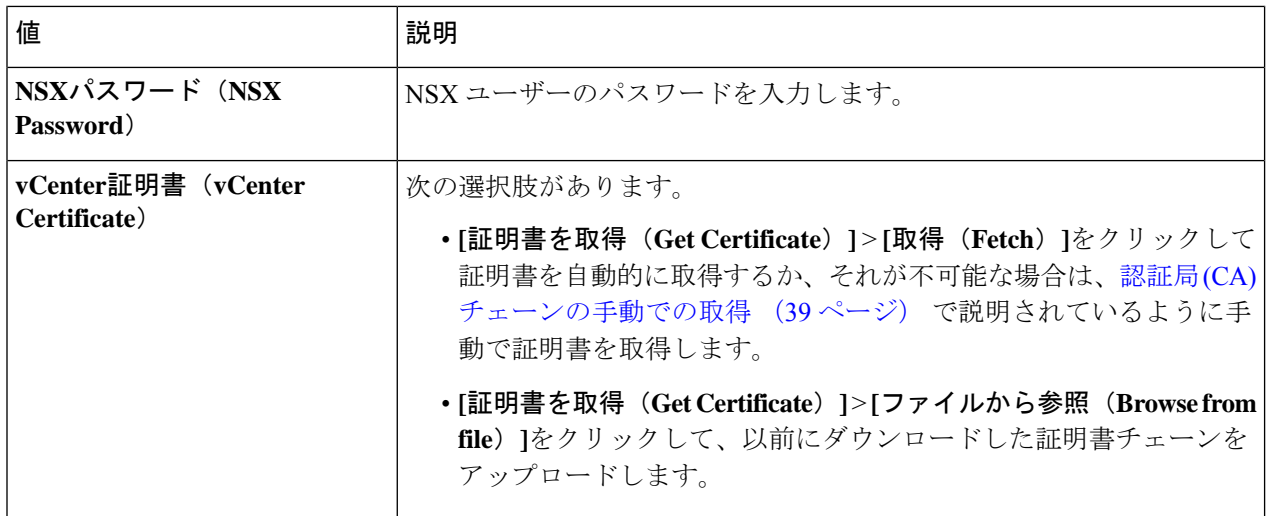

次に、証明書チェーンを正常に取得する例を示します。

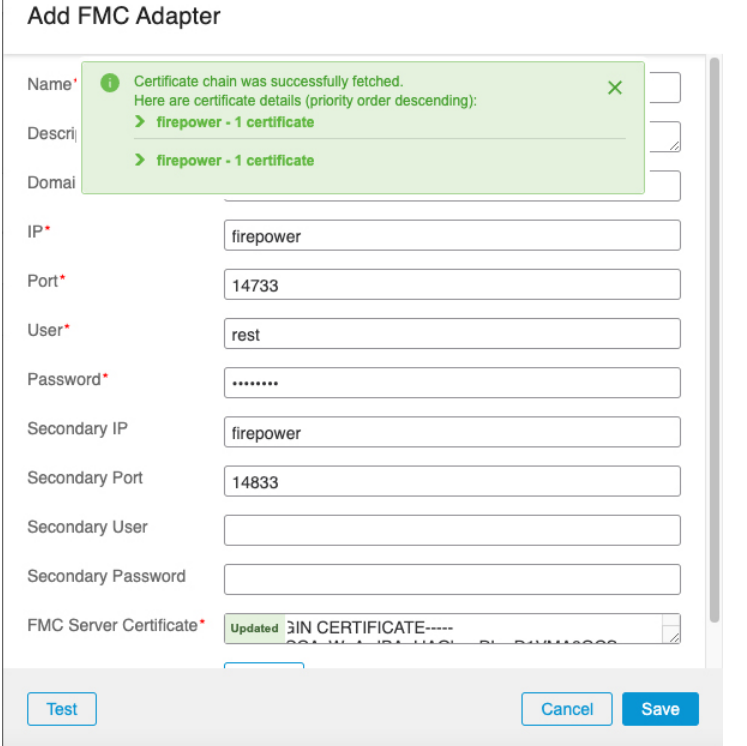

ダイアログボックスの上部にある証明書 CA チェーンを展開すると、次のような証明書が表示されます。

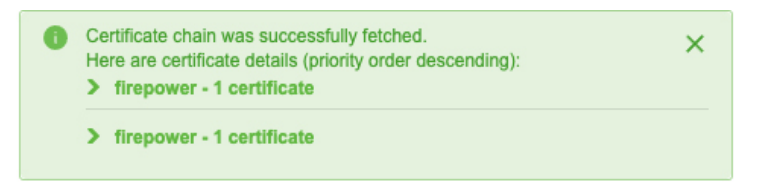

この方法で証明書を取得できない場合は、認証局 (CA) チェーンの手動での取得 (39 ページ)で説明され ているように、証明書チェーンを手動で取得できます。

- ステップ **5** コネクタを保存する前に、[テスト(Test)] をクリックして、**Test connection succeeded** が表示されること を確認します。
- ステップ6 [保存 (Save) ] をクリックします。

## 次のタスク

アダプタの作成 (33 ページ)

## アダプタの作成

アダプタは、アクセスコントロールポリシーで使用するためにクラウドオブジェクトからネッ トワーク情報をプッシュする Management Center への安全な接続です。

まず、オプションで認証局チェーンを取得できます。これは、management centerに安全に接続 するために必要です。

認証局チェーンの取得に必要なものは、management centerホスト名のみです。アダプタを作成 するには、ユーザー名、パスワード、およびその他の情報が必要です。

## 動的属性コネクタの **Secure Firewall Management Center** ユーザーの作 成

動的属性コネクタ アダプタ用に専用の management center ユーザーを作成することを推奨しま す。専用 management center ユーザーを作成すると、management center からの予期しないログ アウトなどの問題を回避できます。これは、動的属性コネクタ が REST API を使用して定期的 にログインし、新規および更新されたダイナミックオブジェクトで management center を更新 するためです。

management center ユーザーには、最低限でもアクセス管理者 (Access Admin)権限が必要で す。

- ステップ1 まだ management center にログインしていない場合は、ログインします。
- ステップ **2** システム( ) > **[**ユーザー(**Users**)**]** をクリックします。
- ステップ3 [ユーザの作成 (Create User) 1をクリックします。
- ステップ **4** ユーザーを作成するために必要な情報を入力します。
- ステップ **5** [ユーザーロールの構成(User Role Configuration)] で、次のデフォルトロールのいずれか、または同じ権 限レベルのカスタムロールをチェックします。
	- 管理者(**Administrator**)

• アクセス管理者

## • ネットワーク管理者

次の図は例を示しています。

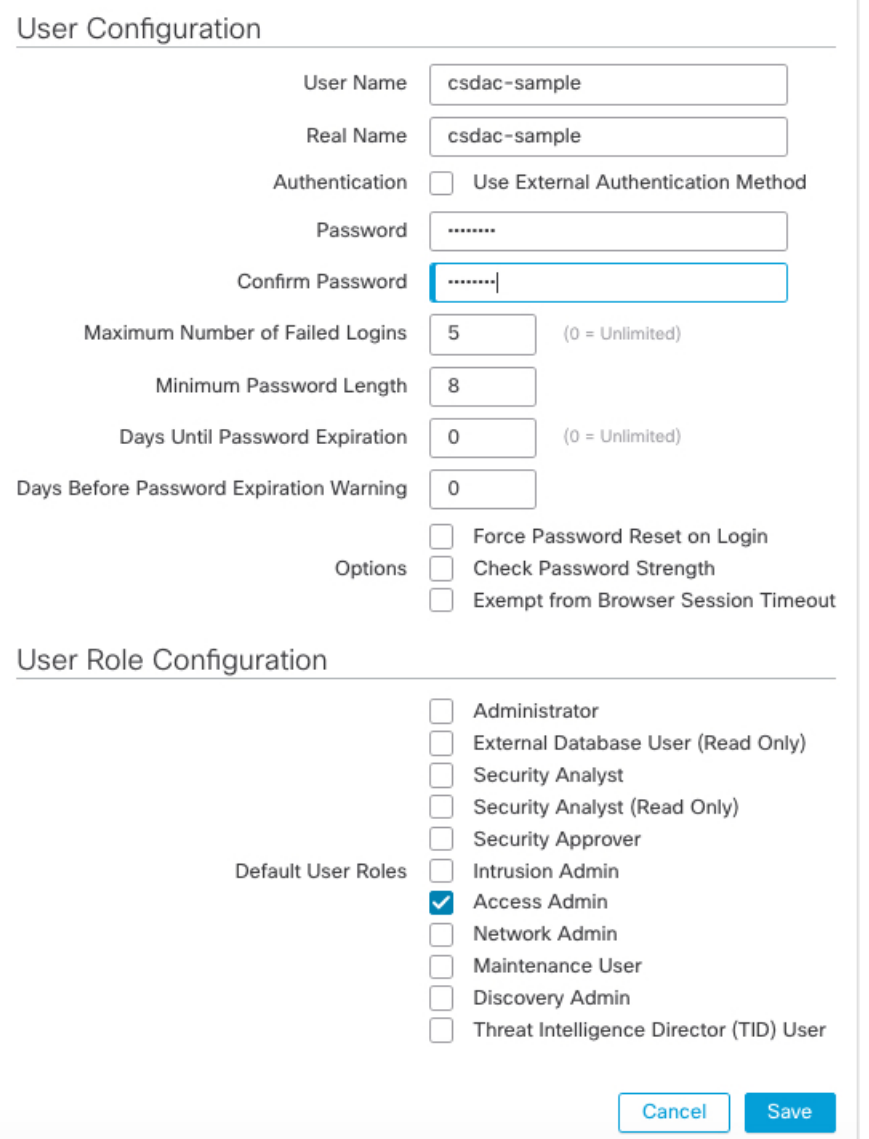

RESTアクションを許可するために十分な権限を持つカスタムロール、または十分な権限を持つ別のデフォ ルトロールを選択することもできます。デフォルトロールの詳細については、ユーザーアカウントに関す る章の「ユーザーロール」セクションを参照してください。

## 次のタスク アダプタの作成 (33 ページ)

## オンプレミス **Firewall Management Center** アダプタを作成する方法

このトピックでは、ダイナミックオブジェクトを 動的属性コネクタ から management center に プッシュするアダプタを作成する方法について説明します。

## 始める前に

動的属性コネクタの Secure Firewall Management Center ユーザーの作成 (33ページ)を参照し てください。

- ステップ1 動的属性コネクタにログインします。
- ステップ **2** [アダプタ(Adapters)] をクリックします。
- ステップ **3** 次のいずれかを実行します。
	- 新しいコネクタの追加: [追加 (Add) ]アイコン ( + ) をクリックしてから、コネクタの名前をクリッ クします。
	- コネクタの編集または削除: その他(:) をクリックしてから、行の末尾にある[編集(Edit)] または [削除(Delete)] をクリックします。

ステップ **4** 次の情報を入力します。

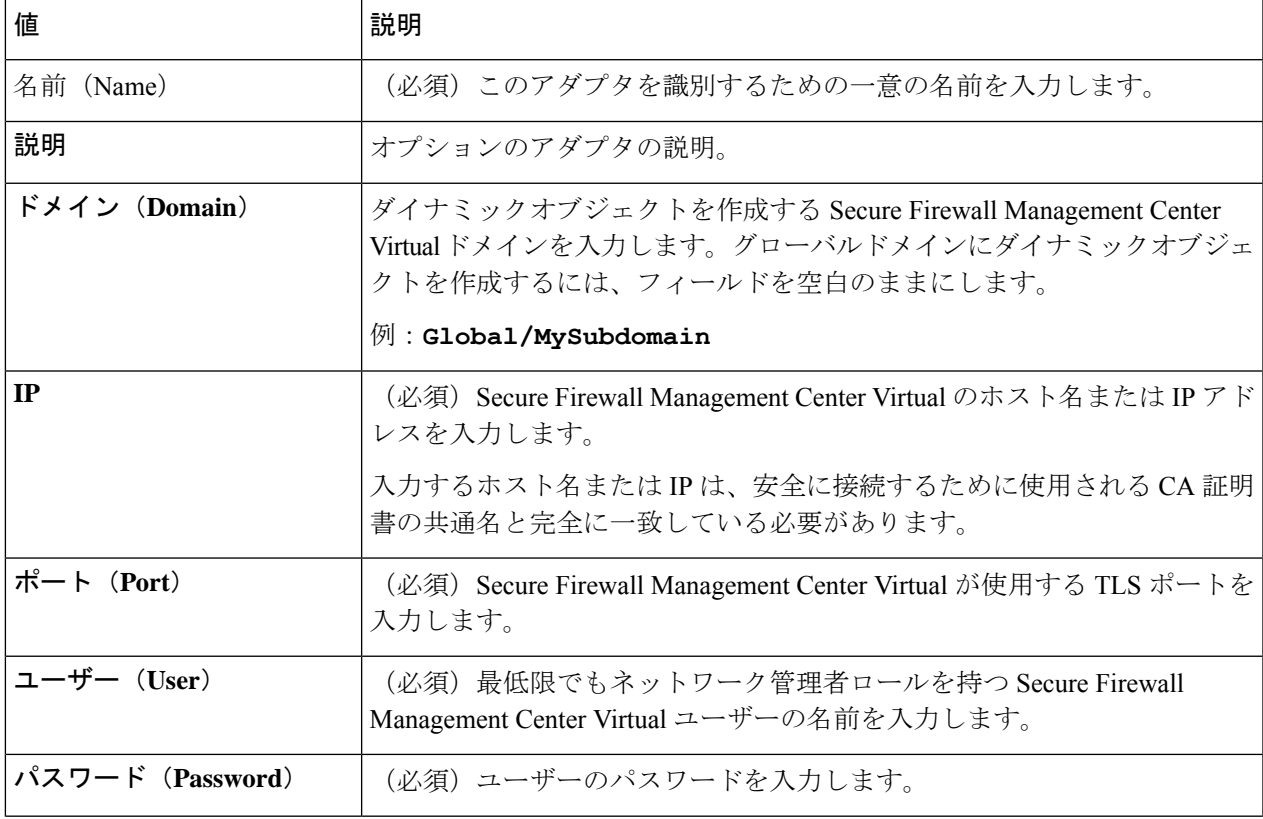

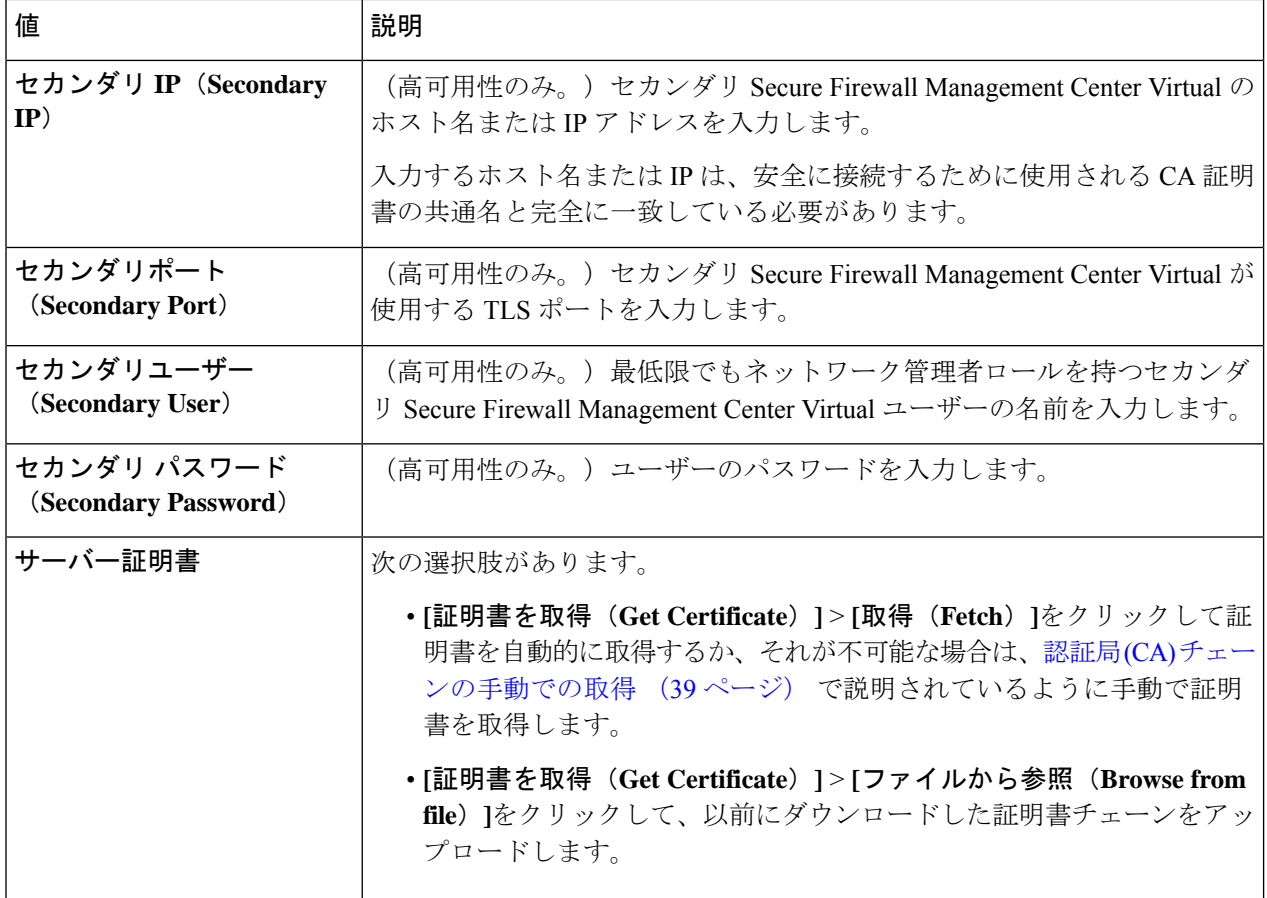

次に、証明書チェーンを正常に取得する例を示します。

 $\overline{1}$ 

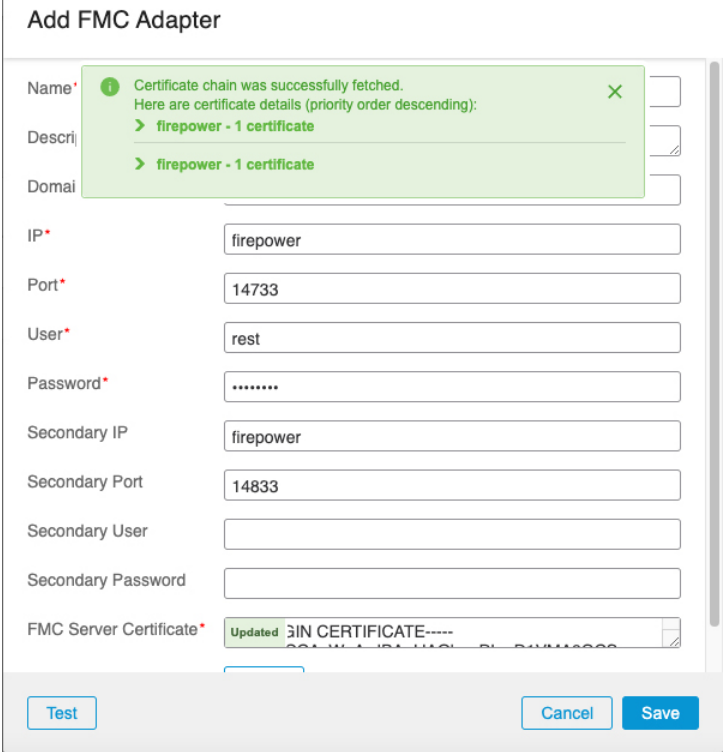

ダイアログボックスの上部にある証明書 CA チェーンを展開すると、次のような証明書が表示されます。

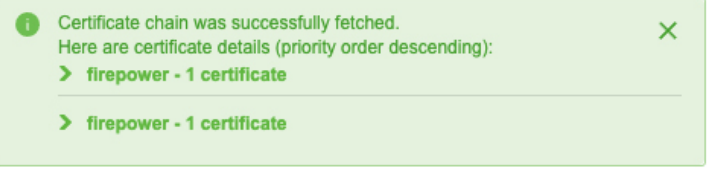

この方法で証明書を取得できない場合は、認証局 (CA) チェーンの手動での取得 (39 ページ)で説明され ているように、証明書チェーンを手動で取得できます。

ステップ **5** アダプタを保存する前に、[テスト(Test)] をクリックして、テストが成功することを確認します。 ステップ6 [保存 (Save) ] をクリックします。

## クラウド提供型 **Firewall Management Center** アダプタの作成

このトピックでは、Cisco Defense Orchestrator で管理される管理センターに、 動的属性コネク タ からダイナミックオブジェクトをプッシュするアダプタを作成する方法について説明しま す。

クラウド提供型 Firewall Management Center を作成する前に、次の ベース URL と API トークン の取得 (38 ページ) の情報を取得してください。

## ベース **URL** と **API** トークンの取得

このタスクでは、クラウド提供型 Firewall Management Center アダプタの作成に必要な URL と API トークンを CDO から取得する方法について説明します。

#### 始める前に

このセクションで説明するタスクを完了するには、CDO のスーパー管理者である必要があり ます。

- ステップ **1** ネットワーク管理者ロールを持つユーザーとして CDO にログインします。
- ステップ **2** ページの右上隅で、[設定(Settings)] をクリックします。
- ステップ **3** [全般設定(General Settings)] をクリックします。
- ステップ **4** [APIトークン(API Token)] の横にある [更新(Refresh)] をクリックします。
- ステップ **5** 後で使用するために、API トークンをテキストファイルにコピーします。
- ステップ **6 [**ツールとサービス(**Tools & Services**)**]** > **[Firewall Management Center]** をクリックします。
- ステップ **7** 動的属性コネクタ データを送信する管理センターの名前をクリックします。
- ステップ **8** [https://] で始まる [ホスト名(Hostname)] の値は、ベース URL です。 次に例を示します。

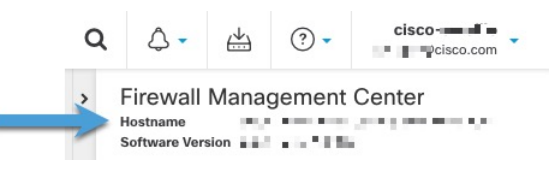

## 次のタスク

クラウド提供型 Firewall Management Center アダプタを作成する方法 (38 ページ)。

## クラウド提供型 **Firewall Management Center** アダプタを作成する方法

このタスクでは、CDO によって管理されているデバイスに 動的属性コネクタ からデータを送 信する クラウド提供型 Firewall Management Center アダプタを作成する方法について説明しま す。

#### 始める前に

このタスクを完了する前に、管理センターのベース URL と API トークンを CDO から取得する 必要があります。詳細については、ベース URL と API トークンの取得 (38ページ)を参照 してください。

ステップ **1** 動的属性コネクタにログインします。

ステップ **2** [アダプタ(Adapters)] をクリックします。

ステップ **3** 次のいずれかを実行します。

- 新しいコネクタの追加:[追加 (Add) ]アイコン ( +) をクリックしてから、コネクタの名前をクリッ クします。
- コネクタの編集または削除: その他( ) をクリックしてから、行の末尾にある[編集 (Edit) ] または [削除(Delete)] をクリックします。

ステップ **4** 次の情報を入力します。

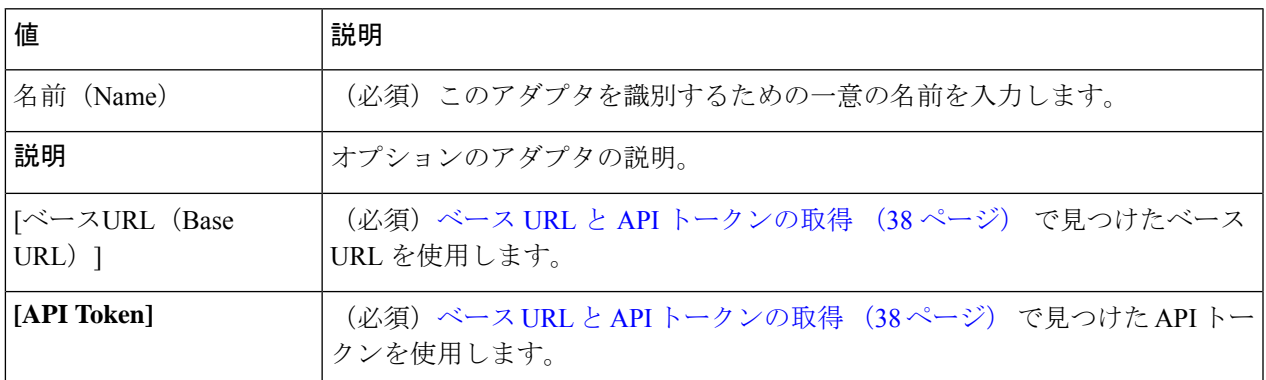

ステップ **5** アダプタを保存する前に、[テスト(Test)] をクリックして、テストが成功することを確認します。 ステップ6 [保存 (Save) ] をクリックします。

次のタスク

動的属性フィルタの作成 (42 ページ)。

## 認証局 **(CA)** チェーンの手動での取得

認証局チェーンを自動的に取得できない場合は、次のブラウザ固有の手順のいずれかを使用し て、vCenter、NSX、またはManagementCenterに安全に接続するために使用される証明書チェー ンを取得します。

証明書チェーンは、ルート証明書とすべての下位証明書です。

次に接続するには、これらの手順のいずれかを使用する必要があります。

• vCenter または NSX

Azure または AWS に接続するために証明書チェーンを取得する必要はありません。

• Management Center

この手順を使用する前に、次の認証局チェーンの自動取得に関するセクションを参照してくだ さい。

• vCenter コネクタの作成 (30 ページ)

### 証明書チェーンの取得:**Mac**(**Chrome** および **Firefox**)

Mac OS で Chrome および Firefox ブラウザを使用して証明書チェーンを取得するには、この手 順を使用します。

- **1.** ターミナル ウィンドウを開きます。
- **2.** 次のコマンドを入力します。

security verify-cert -P *url[:port]*

ここで、url は vCenter または Management Center への URL(スキームを含む)です。次に 例を示します。

security verify-cert -P https://myvcenter.example.com

NAT または PAT を使用して vCenter または Management Center にアクセスする場合は、次 のようにポートを追加できます。

security verify-cert -P https://myvcenter.example.com:12345

- **3.** 証明書チェーン全体をプレーンテキストファイルに保存します。
	- すべての -----BEGIN CERTIFICATE----- および -----END CERTIFICATE----- 区切り文字 を含めます。
	- •無関係なテキスト(たとえば、証明書の名前、山かっこ(<および>)に含まれるテキ スト、および山かっこ自体を除外します。
- **4.** vCenter と Management Center の両方で、これらのタスクを繰り返します。

### 証明書チェーンの取得:**Windows Chrome**

Windows で Chrome ブラウザを使用して証明書チェーンを取得するには、この手順を使用しま す。

- **1.** vCenter または Chrome を使用してログインします。Management Center
- **2.** ブラウザのアドレスバーで、ホスト名の左側にあるロックをクリックします。
- **3.** [証明書 (Certificate) ] をクリックします。
- **4.** [証明のパス (Certification Path)  $\frac{1}{2}$  タブをクリックします。
- **5.** チェーンの最上位(つまり、最初)の証明書をクリックします。
- **6.** 証明書の表示をクリックします。
- **7.** [詳細 (Details) ] タブをクリックします。
- **8.** [ファイルにコピーする(Copy to File)] をクリックします。
- **9.** プロンプトに従って、証明書チェーン全体を含むCER形式の証明書ファイルを作成しま す。

エクスポートファイル形式の選択を求められたら、次の図に示すように、[Base 64 エン コード X.509(.CER)(Base 64-Encoded X.509 (.CER))] をクリックします。

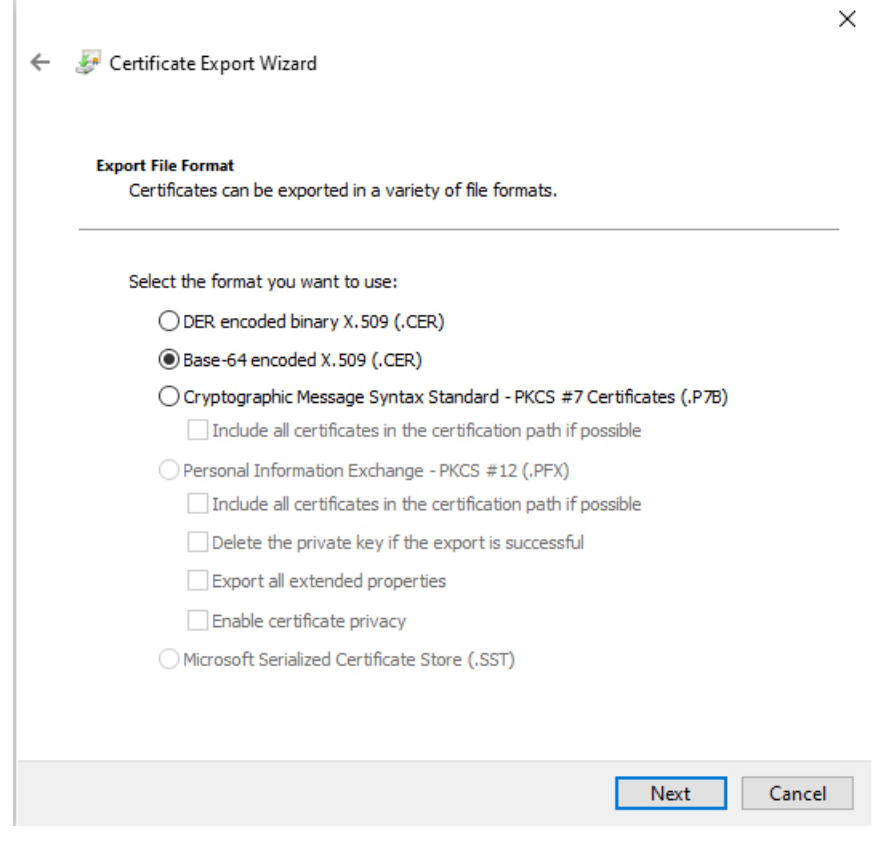

- **10.** 指示に従ってエクスポートを完了します。
- **11.** 証明書をテキストエディタで開きます。
- **12.** チェーン内のすべての証明書に対してこのプロセスを繰り返します。

テキストエディタに各証明書を最初から最後まで順番に貼り付ける必要があります。

**13.** vCenter と FMC の両方でこれらのタスクを繰り返します。

### 証明書チェーンの取得:**Windows Firefox**

Windows または Mac OS で Firefox ブラウザの証明書チェーンを取得するには、次の手順を使 用します。

- **1.** Firefox を使用して vCenter または Management Center にログインします。
- **2.** ホスト名の左側にあるロックをクリックします。
- **3.** 右矢印([接続の詳細を表示(Show connection details)])をクリックします。次の図は例 を示しています。

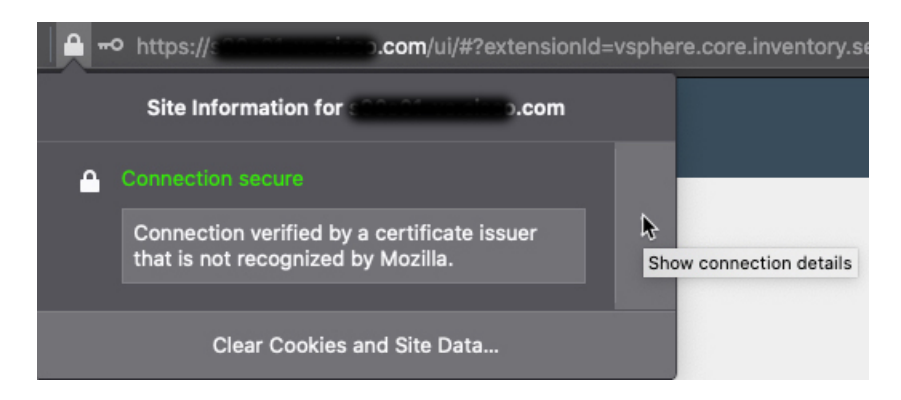

- **4.** [詳細 (More Information) ] をクリックします。
- **5.** 証明書の表示をクリックします。
- **6.** 結果のダイアログボックスにタブページがある場合は、最上位 CA に対応するタブペー ジをクリックします。
- **7.** [その他 (Miscellaneous) ] セクションまでスクロールします。
- **8.** [ダウンロード (Miscellaneous) 1行の [PEM (チェーン) (PEM (chain)) 1をクリックし ます。次の図は例を示しています。

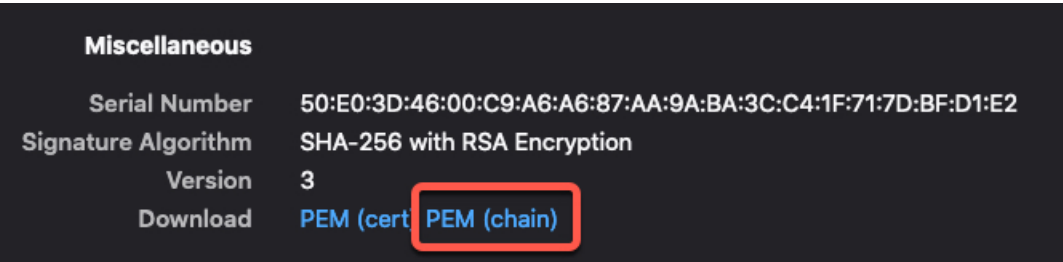

- **9.** ファイルを保存します。
- **10.** vCenter と Management Center の両方で、これらのタスクを繰り返します。

## 動的属性フィルタの作成

Cisco Secure 動的属性コネクタを使用して定義する動的属性フィルタは、アクセス コントロー ルポリシーで使用できるダイナミックオブジェクトとしてmanagement centerで公開されます。 たとえば、財務部門の AWS サーバーへのアクセスを、Microsoft Active Directory で定義された 財務グループのメンバーのみに制限できます。

GitHub、Office 365、Azureサービスタグでは動的属性フィルタを作成できません。これらのタ イプのクラウドオブジェクトは、独自の IP アドレスを提供します。 (注)

アクセス制御ルールの詳細については、動的属性フィルタを使用したアクセス制御ルールの作 成 (52 ページ)を参照してください。

## 始める前に

コネクタの作成 (17 ページ)

ステップ1 動的属性コネクタにログインします。

- ステップ2 [Dynamic Attributes Filters (ダイナミック属性フィルタ) 1をクリックします。
	- 新しいコネクタの追加: [追加 (Add) ]アイコン (\*) をクリックしてから、コネクタの名前をクリッ クします。
	- コネクタの編集または削除: その他(:) をクリックしてから、行の末尾にある[編集(Edit)] または [削除(Delete)] をクリックします。

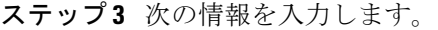

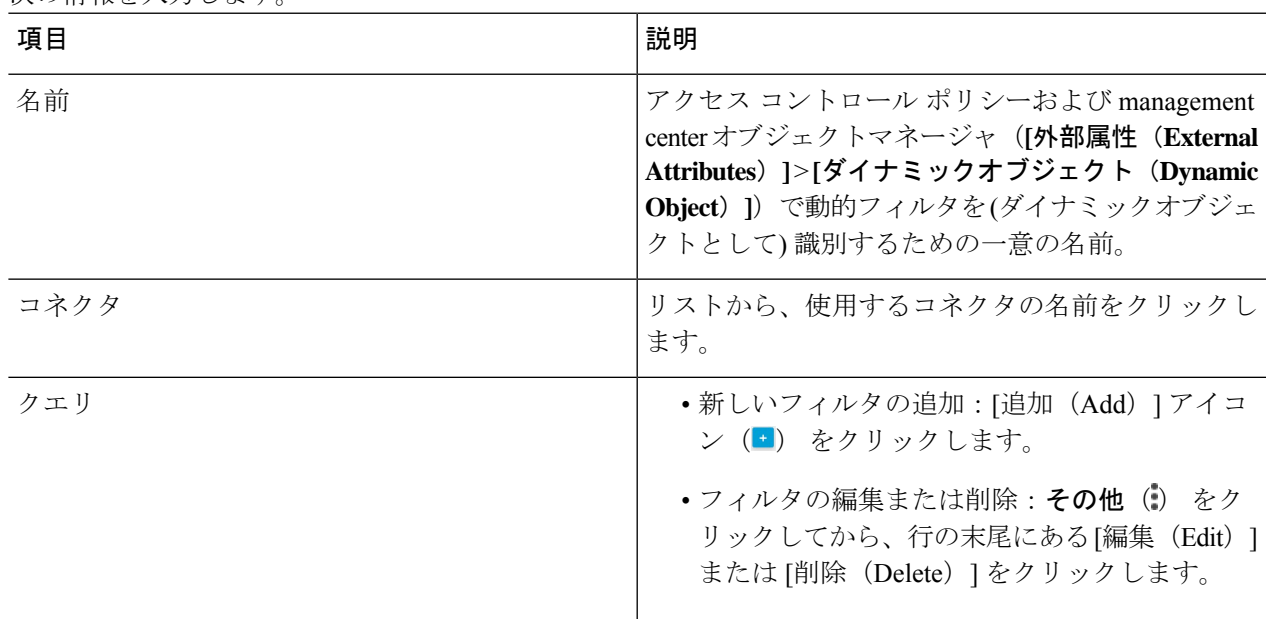

ステップ **4** クエリを追加または編集するには、次の情報を入力します。

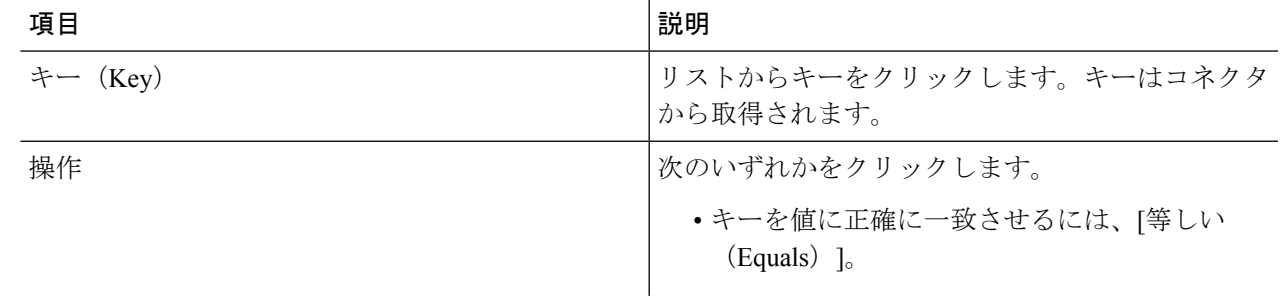

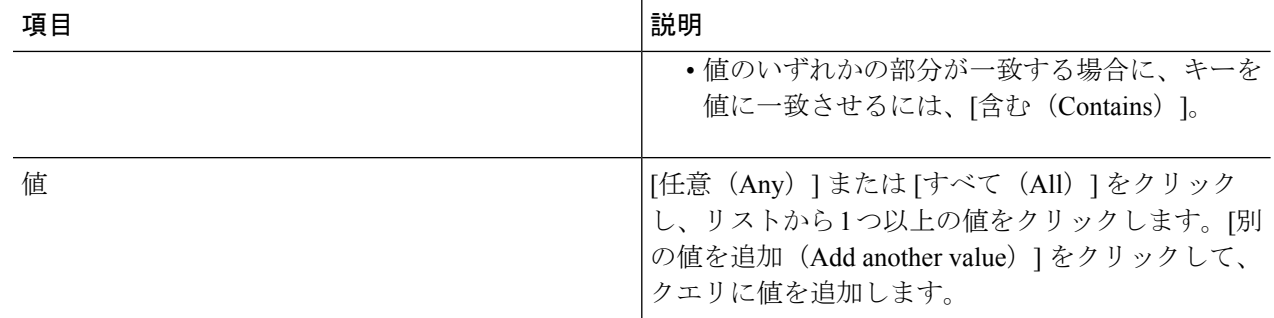

- ステップ **5** [プレビューを表示(Show Preview)] をクリックして、クエリによって返されたネットワークまたは IP ア ドレスのリストを表示します。
- ステップ **6** 完了したら、[保存(Save)] をクリックします。
- **ステップ7** (オプション) management center のダイナミックオブジェクトを確認します。
	- a) 最低限でもネットワーク管理者ロールを持つユーザとして management center にログインします。
	- b) **[**オブジェクト(**Objects**)**]** > **[**オブジェクトマネージャ(**Object Manager**)**]** をクリックします。
	- c) 左側のペインで、**[**外部属性(**External Attributes**)**]** > **[**ダイナミックオブジェクト(**Dynamic Object**)**]** をクリックします。 作成した動的属性クエリは、ダイナミックオブジェクトとして表示されます。

## 動的属性フィルタの例

このトピックでは、動的属性フィルタの設定例をいくつか示します。

### 例:**vCenter**

次の例は、1 つの基準を示しています:VLAN。

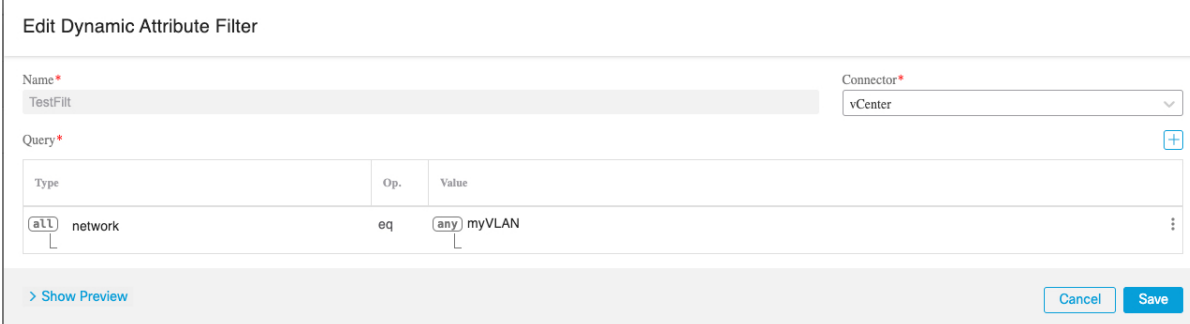

次の例は、OR で結合された 3 つの条件を示しています。クエリは 3 つのホストのいずれかに 一致します。

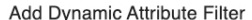

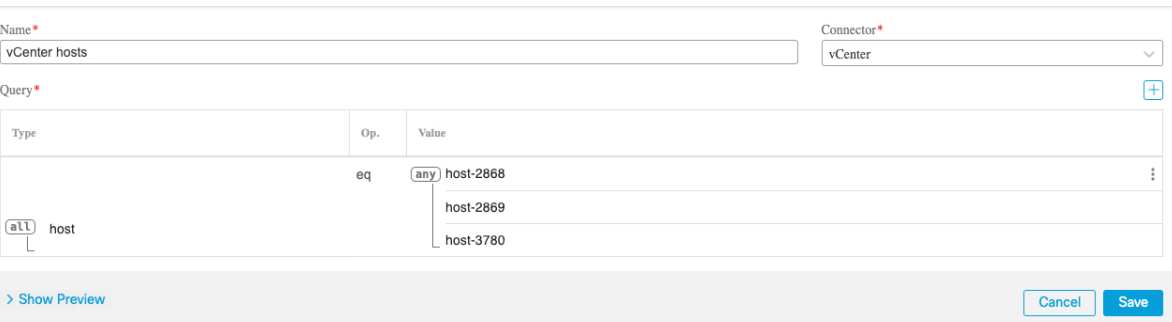

## 例:**Azure**

次の例は1つの条件を示しています:サーバーが財務アプリケーションとしてタグ付けされ る。

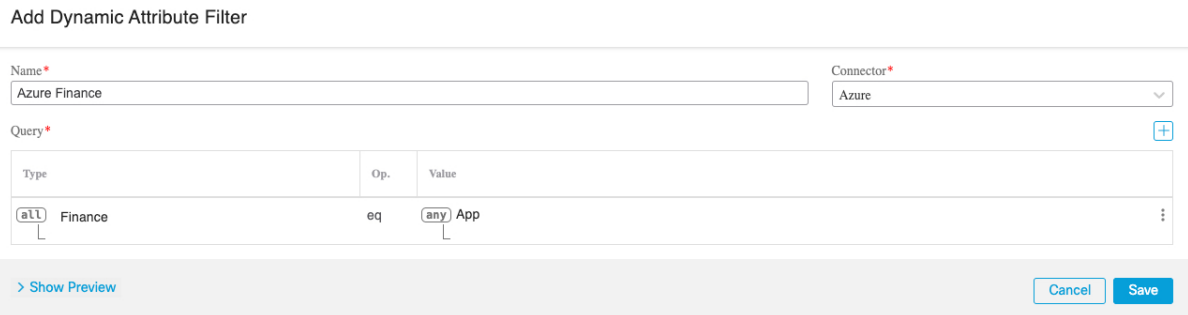

## 例:**AWS**

次の例は、1 つの基準を示しています:値が 1 の FinanceApp。

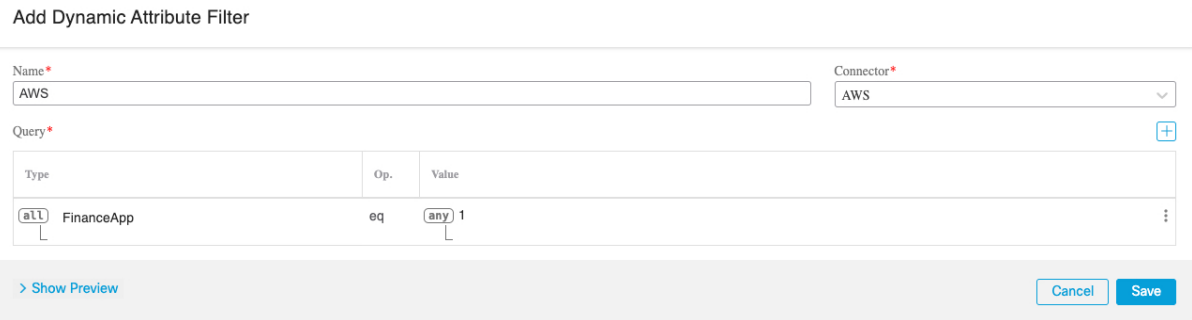

## 認証局 **(CA)** チェーンの手動での取得

認証局チェーンを自動的に取得できない場合は、次のブラウザ固有の手順のいずれかを使用し て、vCenter、NSX、またはManagementCenterに安全に接続するために使用される証明書チェー ンを取得します。

証明書チェーンは、ルート証明書とすべての下位証明書です。

次に接続するには、これらの手順のいずれかを使用する必要があります。

• vCenter または NSX

Azure または AWS に接続するために証明書チェーンを取得する必要はありません。

• Management Center

この手順を使用する前に、次の認証局チェーンの自動取得に関するセクションを参照してくだ さい。

• vCenter コネクタの作成 (30 ページ)

### 証明書チェーンの取得:**Mac**(**Chrome** および **Firefox**)

Mac OS で Chrome および Firefox ブラウザを使用して証明書チェーンを取得するには、この手 順を使用します。

- **1.** ターミナル ウィンドウを開きます。
- **2.** 次のコマンドを入力します。

security verify-cert -P *url[:port]*

ここで、url は vCenter または Management Center への URL(スキームを含む)です。次に 例を示します。

security verify-cert -P https://myvcenter.example.com

NAT または PAT を使用して vCenter または Management Center にアクセスする場合は、次 のようにポートを追加できます。

security verify-cert -P https://myvcenter.example.com:12345

- **3.** 証明書チェーン全体をプレーンテキストファイルに保存します。
	- すべての -----BEGIN CERTIFICATE----- および -----END CERTIFICATE----- 区切り文字 を含めます。
	- •無関係なテキスト(たとえば、証明書の名前、山かっこ(くおよび>)に含まれるテキ スト、および山かっこ自体を除外します。
- **4.** vCenter と Management Center の両方で、これらのタスクを繰り返します。

#### 証明書チェーンの取得:**Windows Chrome**

Windows で Chrome ブラウザを使用して証明書チェーンを取得するには、この手順を使用しま す。

- **1.** vCenter または Chrome を使用してログインします。Management Center
- **2.** ブラウザのアドレスバーで、ホスト名の左側にあるロックをクリックします。
- **3.** [証明書 (Certificate)  $\ket{\Phi}$ リックします。
- **4.** [証明のパス(Certification Path)] タブをクリックします。
- **5.** チェーンの最上位(つまり、最初)の証明書をクリックします。
- **6.** 証明書の表示をクリックします。
- **7.** [詳細(Details)] タブをクリックします。
- **8.** [ファイルにコピーする(Copy to File)] をクリックします。
- **9.** プロンプトに従って、証明書チェーン全体を含むCER形式の証明書ファイルを作成しま す。

エクスポートファイル形式の選択を求められたら、次の図に示すように、[Base 64 エン コード X.509 (.CER) (Base 64-Encoded X.509 (.CER)) ] をクリックします。

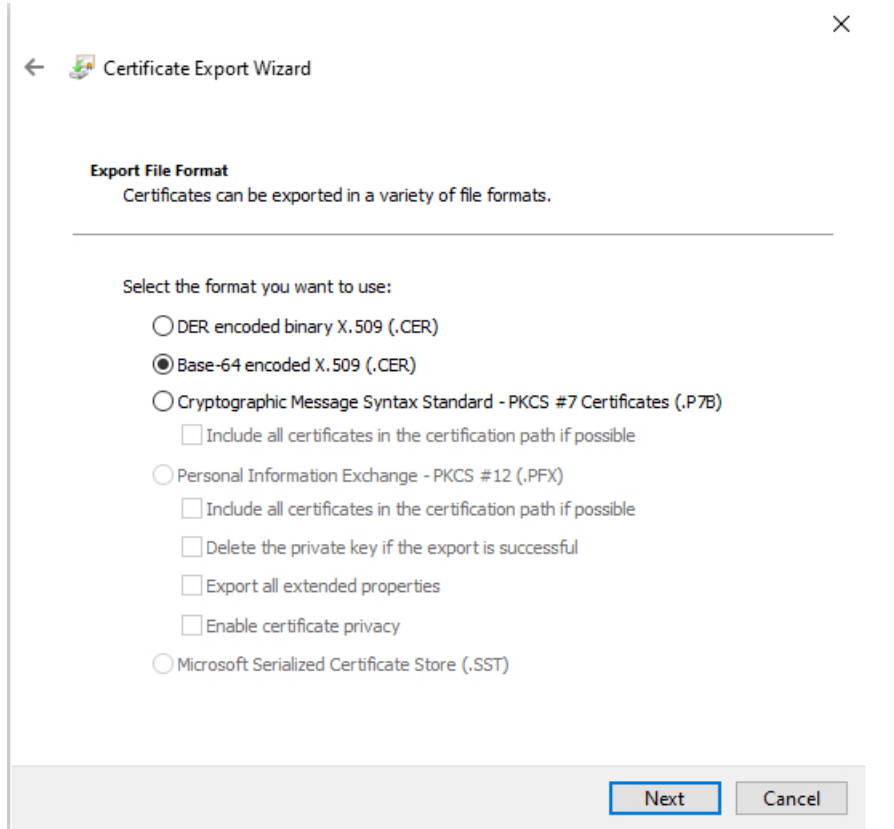

- **10.** 指示に従ってエクスポートを完了します。
- **11.** 証明書をテキストエディタで開きます。
- **12.** チェーン内のすべての証明書に対してこのプロセスを繰り返します。

テキストエディタに各証明書を最初から最後まで順番に貼り付ける必要があります。

**13.** vCenter と FMC の両方でこれらのタスクを繰り返します。

## 証明書チェーンの取得:**Windows Firefox**

Windows または Mac OS で Firefox ブラウザの証明書チェーンを取得するには、次の手順を使 用します。

- **1.** Firefox を使用して vCenter または Management Center にログインします。
- **2.** ホスト名の左側にあるロックをクリックします。
- **3.** 右矢印([接続の詳細を表示(Show connection details)])をクリックします。次の図は例 を示しています。

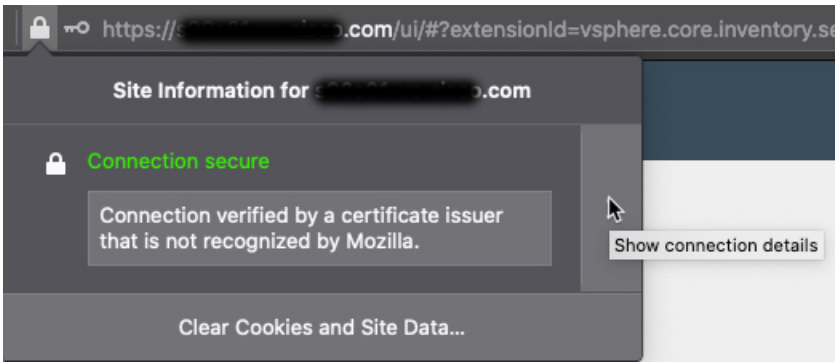

- **4.** [詳細 (More Information) ] をクリックします。
- **5.** 証明書の表示をクリックします。
- **6.** 結果のダイアログボックスにタブページがある場合は、最上位 CA に対応するタブペー ジをクリックします。
- 7. [その他 (Miscellaneous) ] セクションまでスクロールします。
- **8.** [ダウンロード (Miscellaneous)] 行の [PEM (チェーン) (PEM (chain))] をクリックし ます。次の図は例を示しています。

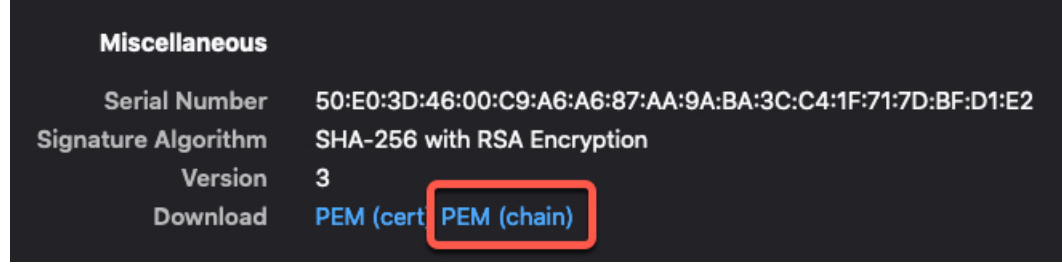

- **9.** ファイルを保存します。
- **10.** vCenter と Management Center の両方で、これらのタスクを繰り返します。

I

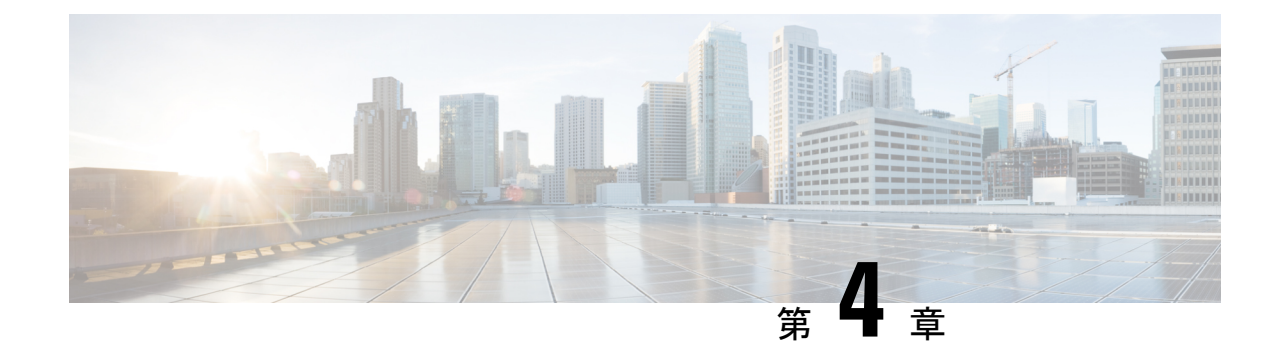

# アクセス コントロール ポリシーでのダイ ナミックオブジェクトの使用

動的属性コネクタでは、アクセス制御ルールで、ダイナミックオブジェクトとしてmanagement center に表示されるダイナミックフィルタを構成できます。

- アクセス制御ルールのダイナミックオブジェクトについて (51 ページ)
- 動的属性フィルタを使用したアクセス制御ルールの作成 (52 ページ)

# アクセス制御ルールのダイナミックオブジェクトについ て

コネクタを作成し、動的属性フィルタを作成してそのコネクタに保存すると、ダイナミックオ ブジェクトが 動的属性コネクタから定義済み Cisco Secure Firewall に自動的にプッシュされま す。

これらのダイナミックオブジェクトは、セキュリティグループタグ(SGT)の使用方法と同様 に、アクセス制御ルールの[動的属性 (Dynamic Attributes) ]タブページで使用できます。送信 元属性または接続先属性としてダイナミックオブジェクトを追加できます。たとえば、アクセ ス制御ブロックルールでは、ルール内の他の基準に一致するオブジェクトによって財務サー バーへのアクセスをブロックする接続先属性として財務ダイナミックオブジェクトを追加でき ます。

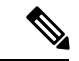

GitHub、Office 365、Azureサービスタグでは動的属性フィルタを作成できません。これらのタ イプのクラウドオブジェクトは、独自の IP アドレスを提供します。 (注)

## 動的属性フィルタを使用したアクセス制御ルールの作成

このトピックでは、ダイナミックオブジェクトを使用してアクセス制御ルールを作成する方法 について説明します(これらのダイナミックオブジェクトは、前に作成した動的属性フィルタ にちなんで命名されます)。

## 始める前に

動的属性フィルタの作成 (42 ページ)で説明されているように、動的属性フィルタを作成し ます。

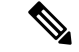

- GitHub、Office 365、Azureサービスタグでは動的属性フィルタを作成できません。これらのタ イプのクラウドオブジェクトは、独自の IP アドレスを提供します。 (注)
- ステップ **1** management center にログインします。
- ステップ **2 [**ポリシー(**Policies**)**]** > **[**アクセス制御(**Access Control**)**]** をクリックします。
- ステップ **3** アクセス コントロール ポリシーの横にある をクリックします。
- ステップ **4** [ルールの追加(Add Rule)] をクリックします。
- ステップ5 [動的属性 (Dynamic Attributes) 1タブをクリックします。
- ステップ **6** [使用可能な属性(Available Attributes)] セクションで、リストから [ダイナミックオブジェクト(Dynamic Objects)] をクリックします。

次の図は例を示しています。

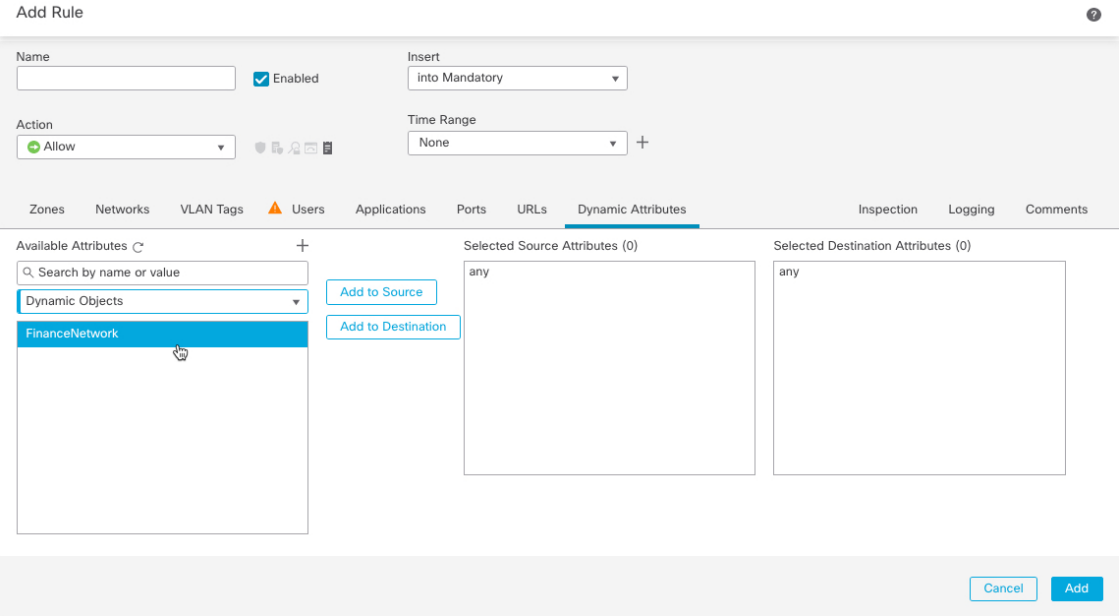

前の例は、Cisco Secure 動的属性コネクタ で作成された動的属性フィルタに対応する FinanceNetwork とい う名前のダイナミックオブジェクトを示しています。

- ステップ **7** 目的のオブジェクトを送信元または接続先属性に追加します。
- ステップ **8** 必要に応じて、ルールに他の条件を追加します。

次のタスク

『*Cisco Secure Firewall Management Center* デバイス構成ガイド』の「アクセス制御」の章[\(章](https://www.cisco.com/c/en/us/td/docs/security/secure-firewall/management-center/device-config/730/management-center-device-config-73/access-overview.html) [へのリンク](https://www.cisco.com/c/en/us/td/docs/security/secure-firewall/management-center/device-config/730/management-center-device-config-73/access-overview.html))

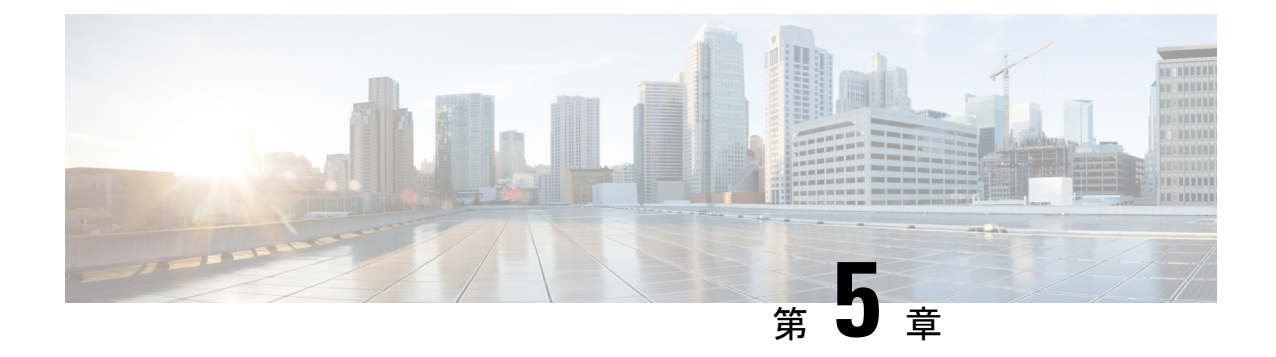

# 動的属性コネクタのトラブルシューティン グ

提供されているツールの使用など、動的属性コネクタで問題をトラブルシューティングする方 法。

- エラーメッセージのトラブルシューティング (55 ページ)
- コマンドラインを使用したトラブルシューティング (57 ページ)
- 認証局 (CA) チェーンの手動での取得 (59 ページ)

## エラーメッセージのトラブルシューティング

問題:名前またはサービスが不明なエラー

このエラーは、コネクタのエラー状態にマウスを合わせると、ツールチップとして表示されま す。次に例を示します。実際の表示とは異なる場合があります。

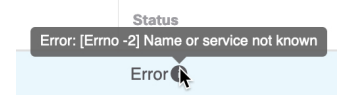

解決策:コネクタを編集して、次を確認します。

- ホスト名の末尾のスラッシュ
- (オンプレミスFirewallManagementCenterアダプタのみ。)ホスト名の先頭にあるスキー ム(例:https://)
- パスワードが正しいことを確認する
- •オンプレミス Firewall Management Center アダプタの場合、[FMCサーバー証明書(FMC Server Certificate) 1フィールドの内容を確認します。

詳細については、認証局 (CA) チェーンの手動での取得 (39 ページ)を参照してくださ い。

### 問題:**[X509 PEM lib]**

このエラーは、コネクタのエラー状態にマウスを合わせると、ツールチップとして表示されま す。

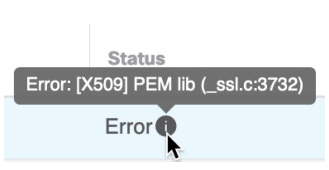

解決策:コネクタを編集し、CAチェーンを確認します。詳細については、認証局(CA)チェー ンの手動での取得 (39 ページ)を参照してください。

## 問題:正しくないユーザー名またはパスワード

このエラーは、コネクタのエラー状態にマウスを合わせると、ツールチップとして表示されま す。

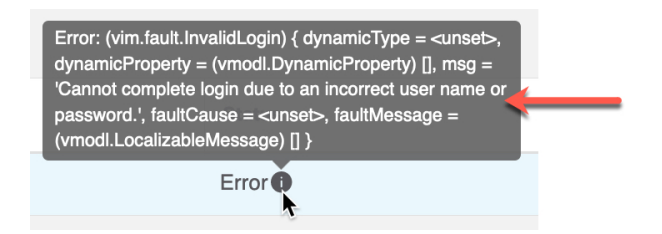

解決策:コネクタを編集し、ユーザー名またはパスワードを変更します。

## 問題:ヘッダーに認証トークンが見つかりません

このエラーは、management centerに対する十分な権限を持たないアダプタユーザーとの接続を テストしようとすると表示されます。

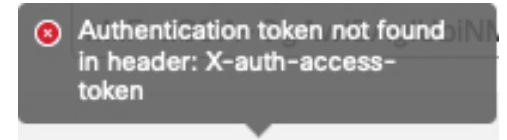

問題:アダプタのタイムアウトまたは最大再試行エラー

このエラーは、アダプタのエラー状態にマウスを合わせると、ツールチップとして表示されま す。

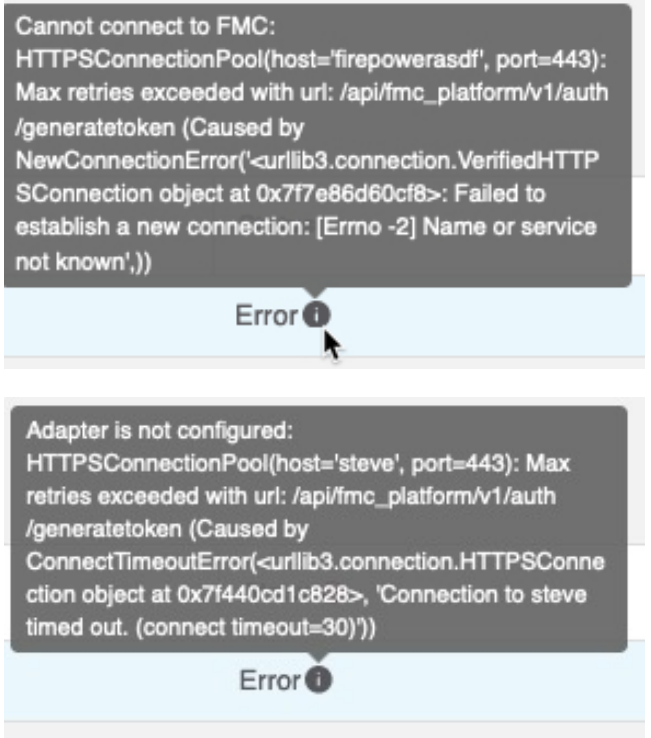

解決策:次のすべてを実行します。

- Management Center が実行されており、動的属性コネクタ からアクセスできることを確認 します。
- [FMCサーバー証明書(FMC Server Certificate)] フィールドの内容を確認します。
- [IP] フィールドに入力した値が証明書の共通名と正確に一致していることを確認します。

詳細については、認証局 (CA) チェーンの手動での取得 (39 ページ)を参照してください。

# コマンドラインを使用したトラブルシューティング

高度なトラブルシューティングと Cisco TAC との連携を支援するために、次のトラブルシュー ティング ツールを提供しています。これらのツールを使用するには、動的属性コネクタ が実 行されている Ubuntu ホストに任意のユーザーとしてログインします。

## コンテナステータスの確認

動的属性コネクタDockerコンテナのステータスを確認するには、次のコマンドを入力します。

cd ~/csdac/app sudo ./muster-cli status 出力例を次に示します。 ============================== CORE SERVICES ============================= Name Command State Ports

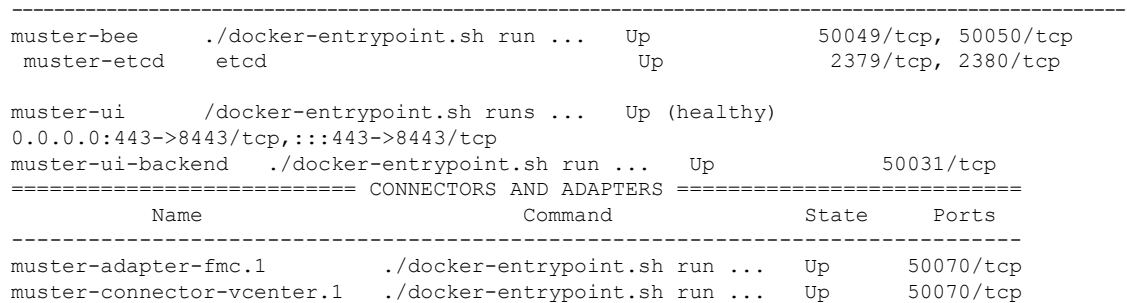

## 動的属性コネクタ **Docker** コンテナの停止、起動、または再起動

**./muster-cli status** がコンテナが停止していることを示している場合、または問題が発生したと きにコンテナを再起動するには、次のコマンドを入力できます。

停止と再起動:

cd ~/csdac/app sudo ./muster-cli stop sudo ./muster-cli start

#### 起動のみ:

```
cd ~/csdac/app
sudo ./muster-cli start
```
#### アプリケーション デバッグ ロギングの有効化とトラブルシューティング ファイルの生成

CiscoTACから推奨された場合は、デバッグロギングを有効にして、次のようにトラブルシュー ティング ファイルを生成します。

cd ~/csdac/app sudo ./muster-cli debug-on sudo ./muster-cli ts-gen

トラブルシューティング ファイル名は **ts-bundle-***timestamp***.tar** で、同じディレクトリに作成さ れます。

次の表は、トラブルシューティング ファイルとトラブルシューティング ファイル内のログの 場所を示しています。

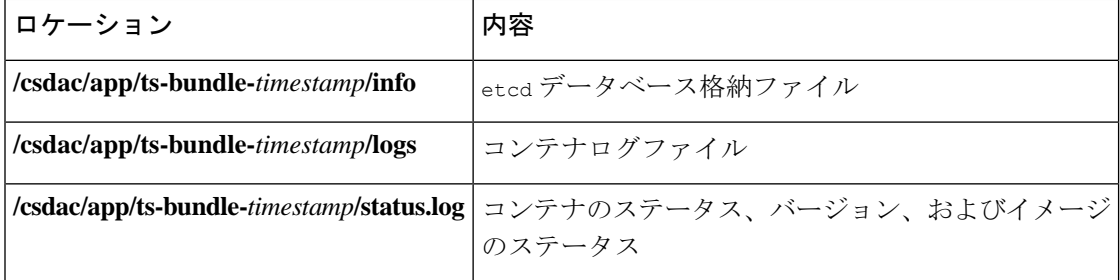

#### ダイナミックオブジェクトの確認

コネクタがmanagement centerでオブジェクトを作成していることを確認するには、management center で管理者として次のコマンドを使用します。

sudo tail f /var/opt/CSCOpx/MDC/log/operation/usmsharedsvcs.log

```
例:成功したオブジェクトの作成
```

```
26-Aug-2021 12:41:35.912,[INFO],(DefenseCenterServiceImpl.java:1442)
com.cisco.nm.vms.api.dc.DefenseCenterServiceImpl, ajp-nio-127.0.0.1-9009-exec-10
** REST Request [ CSM ]
** ID : 18b25356-fd6b-4cc4-8d27-bbccb52a6275
** URL: POST /audit
{
  "version": "7.1.0",
  "requestId": "18b25356-fd6b-4cc4-8d27-bbccb52a6275",
  "data": {
    "userName": "csdac-centos7",
    "subsystem": "API",
    "message": "POST
https://myfmc.example.com/api/fmc_config/v1/domain/e276abec-e0f2-11e3-8169-6d9ed49b625f
/object/dynamicobjects Created (201) - The request has been fulfilled and resulted in a
 new resource being created",
    "sourceIP": "192.0.2.103",
    "domainUuid": "e276abec-e0f2-11e3-8169-6d9ed49b625f",
    "time": "1629981695431"
  },
  "deleteList": []
}
```
## 認証局 **(CA)** チェーンの手動での取得

認証局チェーンを自動的に取得できない場合は、次のブラウザ固有の手順のいずれかを使用し て、vCenter、NSX、またはManagementCenterに安全に接続するために使用される証明書チェー ンを取得します。

証明書チェーンは、ルート証明書とすべての下位証明書です。

次に接続するには、これらの手順のいずれかを使用する必要があります。

• vCenter または NSX

Azure または AWS に接続するために証明書チェーンを取得する必要はありません。

• Management Center

この手順を使用する前に、次の認証局チェーンの自動取得に関するセクションを参照してくだ さい。

• vCenter コネクタの作成 (30 ページ)

### 証明書チェーンの取得:**Mac**(**Chrome** および **Firefox**)

Mac OS で Chrome および Firefox ブラウザを使用して証明書チェーンを取得するには、この手 順を使用します。

- **1.** ターミナル ウィンドウを開きます。
- **2.** 次のコマンドを入力します。

```
security verify-cert -P url[:port]
```
ここで、url は vCenter または Management Center への URL(スキームを含む)です。次に 例を示します。

security verify-cert -P https://myvcenter.example.com

NAT または PAT を使用して vCenter または Management Center にアクセスする場合は、次 のようにポートを追加できます。

security verify-cert -P https://myvcenter.example.com:12345

- **3.** 証明書チェーン全体をプレーンテキストファイルに保存します。
	- すべての -----BEGIN CERTIFICATE----- および -----END CERTIFICATE----- 区切り文字 を含めます。
	- ●無関係なテキスト(たとえば、証明書の名前、山かっこ(<および>)に含まれるテキ スト、および山かっこ自体を除外します。
- **4.** vCenter と Management Center の両方で、これらのタスクを繰り返します。

## 証明書チェーンの取得:**Windows Chrome**

Windows で Chrome ブラウザを使用して証明書チェーンを取得するには、この手順を使用しま す。

- **1.** vCenter または Chrome を使用してログインします。Management Center
- **2.** ブラウザのアドレスバーで、ホスト名の左側にあるロックをクリックします。
- **3.** [証明書 (Certificate) ] をクリックします。
- **4.** [証明のパス(Certification Path)] タブをクリックします。
- **5.** チェーンの最上位(つまり、最初)の証明書をクリックします。
- **6.** 証明書の表示をクリックします。
- **7.** [詳細(Details)] タブをクリックします。
- **8.** [ファイルにコピーする(Copy to File)] をクリックします。
- **9.** プロンプトに従って、証明書チェーン全体を含むCER形式の証明書ファイルを作成しま す。

```
エクスポートファイル形式の選択を求められたら、次の図に示すように、[Base 64 エン
コード X.509 (.CER) (Base 64-Encoded X.509 (.CER)) 1をクリックします。
```
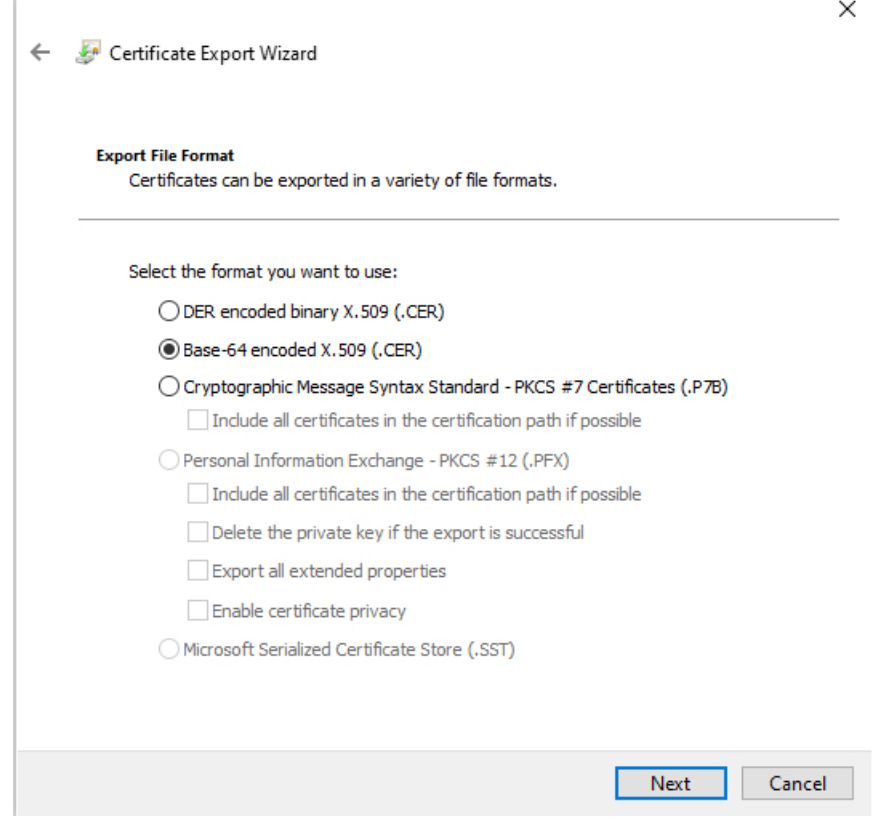

- **10.** 指示に従ってエクスポートを完了します。
- **11.** 証明書をテキストエディタで開きます。
- **12.** チェーン内のすべての証明書に対してこのプロセスを繰り返します。

テキストエディタに各証明書を最初から最後まで順番に貼り付ける必要があります。

**13.** vCenter と FMC の両方でこれらのタスクを繰り返します。

### 証明書チェーンの取得:**Windows Firefox**

Windows または Mac OS で Firefox ブラウザの証明書チェーンを取得するには、次の手順を使 用します。

- **1.** Firefox を使用して vCenter または Management Center にログインします。
- **2.** ホスト名の左側にあるロックをクリックします。
- **3.** 右矢印([接続の詳細を表示(Show connection details)])をクリックします。次の図は例 を示しています。

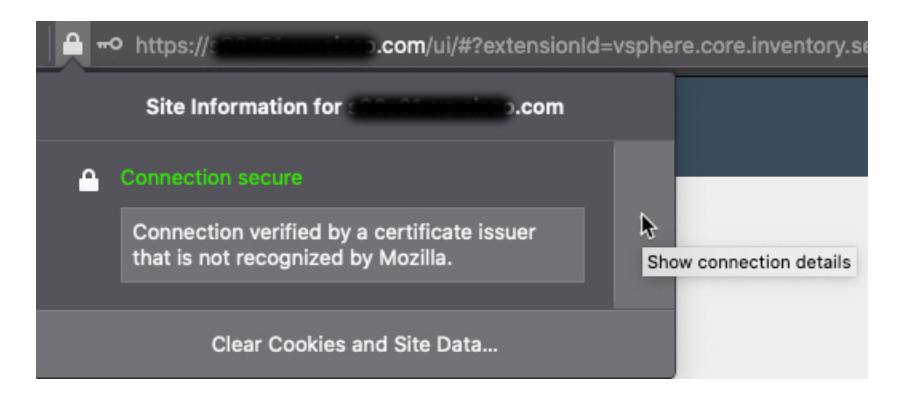

- **4.** [詳細 (More Information) ] をクリックします。
- **5.** 証明書の表示をクリックします。
- **6.** 結果のダイアログボックスにタブページがある場合は、最上位 CA に対応するタブペー ジをクリックします。
- 7. [その他 (Miscellaneous) ] セクションまでスクロールします。
- 8. [ダウンロード (Miscellaneous) ] 行の [PEM (チェーン) (PEM (chain)) ] をクリックし ます。次の図は例を示しています。

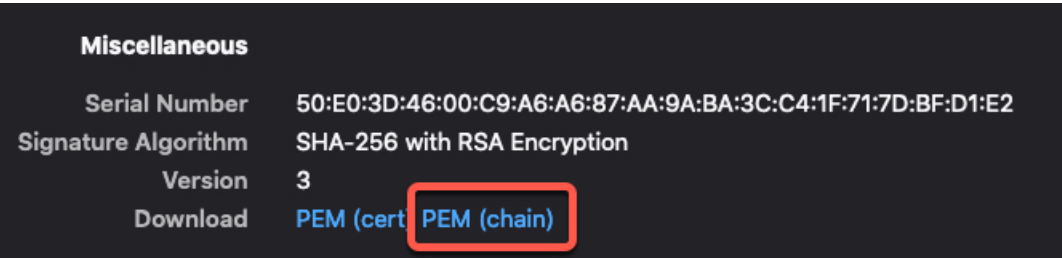

- **9.** ファイルを保存します。
- **10.** vCenter と Management Center の両方で、これらのタスクを繰り返します。

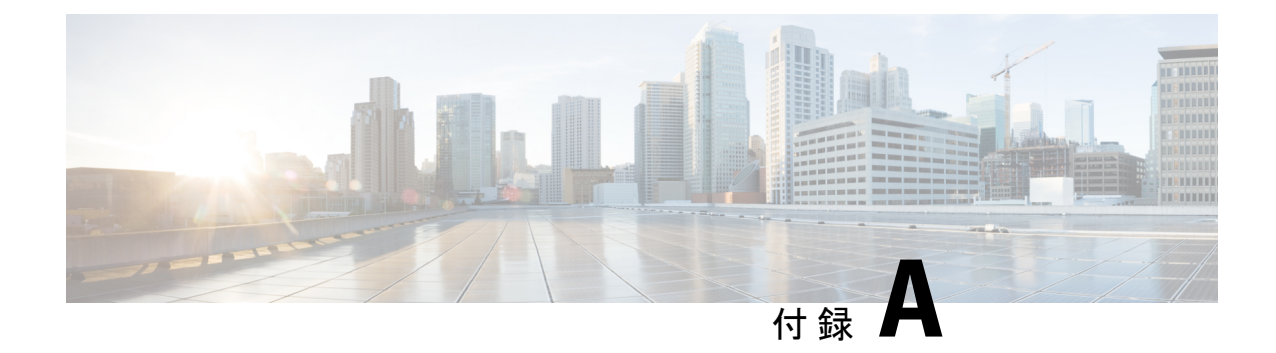

# セキュリティとインターネットアクセス

動的属性コネクタ がクラウド サービス プロバイダーおよび management center と通信するとき に使用する URL のリスト。

- セキュリティ要件 (63 ページ)
- インターネット アクセス要件 (63 ページ)

## セキュリティ要件

Cisco Secure 動的属性コネクタを保護するには、保護された内部ネットワークにそれをインス トールしてください。動的属性コネクタは、使用可能なサービスとポートのうち必要なものの みを持つように設定されていますが、攻撃が到達できないように確保する必要があります。

動的属性コネクタとmanagement centerが同じネットワーク上に存在している場合は、management center を 動的属性コネクタ と同じ保護された内部ネットワークに接続することができます。

アプライアンスの展開方法に関係なく、システム間通信は暗号化されます。それでも、分散型 サービス拒否(DDoS)や中間者攻撃などの手段でアプライアンス間の通信が中断、ブロック、 または改ざんされないよう何らかの対策を講じる必要があります。

## インターネット アクセス要件

デフォルトでは、動的属性コネクタ は、ポート 443/tcp (HTTPS) で HTTPS を使用してイン ターネット経由で Firepower システムと通信するように構成されています。動的属性コネクタ がインターネットに直接アクセスしないようにするために、プロキシサーバーを構成できま す。

次の情報により、management center および外部サーバーとの通信に 動的属性コネクタ が使用 する URL が通知されます。

#### 表 **<sup>3</sup> :** 動的属性コネクタ **management center** アクセス要件

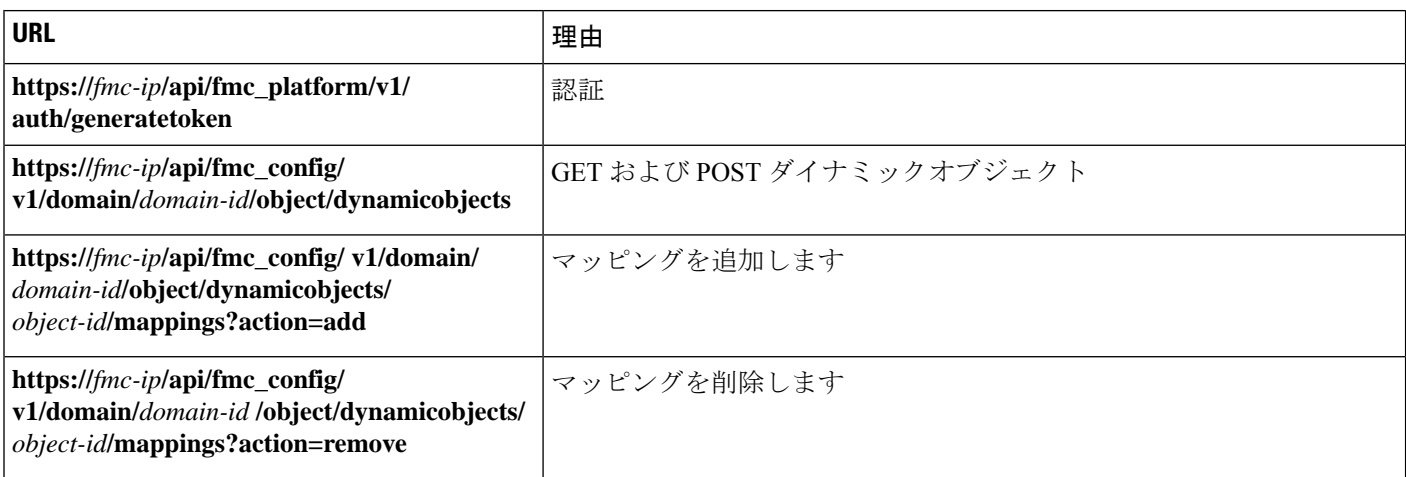

## 表 **<sup>4</sup> :** 動的属性コネクタ **vCenter** アクセス要件

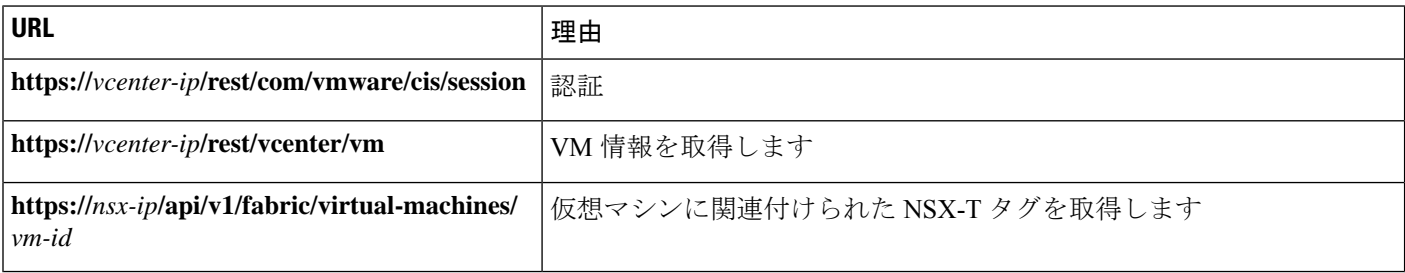

## **DockerHub** から **Amazon ECR** への移行

Cisco Secure 動的属性コネクタ の Docker イメージは、[Docker](https://hub.docker.com/) Hub から Amazon Elastic [Container](https://aws.amazon.com/ecr/) [Registry](https://aws.amazon.com/ecr/) (Amazon ECR) に移行されています。

新しいフィールドパッケージを使用するには、ファイアウォールまたはプロキシから次のすべ ての URL へのアクセスを許可する必要があります。

• <https://public.ecr.aws>

個々のフィールドパッケージをダウンロードするには、Amazon ECR ギャラリーで**muster** を検索します。

• <https://csdac-cosign.s3.us-west-1.amazonaws.com>

## 動的属性コネクタ **Azure** のアクセス要件

動的属性コネクタは、組み込みのSDKメソッドを呼び出してインスタンス情報を取得します。 これらのメソッドは、[https://login.microsoft.com](https://login.microsoft.com/)(認証用)と [https://management.azure.com](https://management.azure.com/)(イ ンスタンス情報の取得用)を内部的に呼び出します。

翻訳について

このドキュメントは、米国シスコ発行ドキュメントの参考和訳です。リンク情報につきましては 、日本語版掲載時点で、英語版にアップデートがあり、リンク先のページが移動/変更されている 場合がありますことをご了承ください。あくまでも参考和訳となりますので、正式な内容につい ては米国サイトのドキュメントを参照ください。